#### **FCC Compliance Statement:**

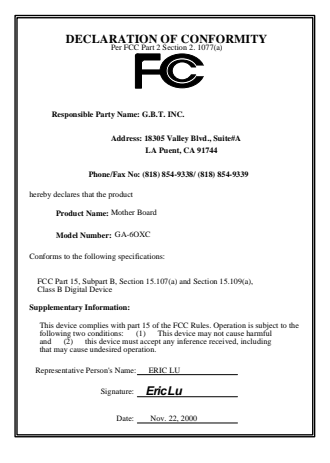

This equipment has been tested and found to comply with limits for a Class B digital device, pursuant to Part 15 of the FCC rules. These limits are designed to provide reasonable protection against harmful interference in residential installations. This equipment generates, uses, and can radiate radio frequency energy, and if not installed and used in accordance with the instructions, may cause harmful interference to radio communications. However, there is no guarantee that interference will not occur in a particular installation. If this equipment does cause interference to radio or television equipment reception, which can be

determined by turning the equipment off and on, the user is encouraged to try to correct the interference by one or more of the following measures:

-Reorient or relocate the receiving antenna

-Move the equipment away from the receiver

-Plug the equipment into an outlet on a circuit different from that to which the receiver is connected

-Consult the dealer or an experienced radio/television technician for additional suggestions

You are cautioned that any change or modifications to the equipment not expressly approve by the party responsible for compliance could void Your authority to operate such equipment.

This device complies with Part 15 of the FCC Rules. Operation is subjected to the following two conditions 1) this device may not cause harmful interference and 2) this device must accept any interference received, including interference that may cause undesired operation.

## Declaration of Conformity We, Manufacturer/Importer

(full address)

#### **G.B.T. Technology Träding GMbH Ausschlager Weg 41, 1F, 20537 Hamburg, Germany**

#### declare that the product ( description of the apparatus, system, installation to which it refers)

**Mother Board**  GA-6OXC

## is in conformity with<br>(reference to the specification under which conformity is declared)<br>in accordance with 89/336 EEC-EMC Directive

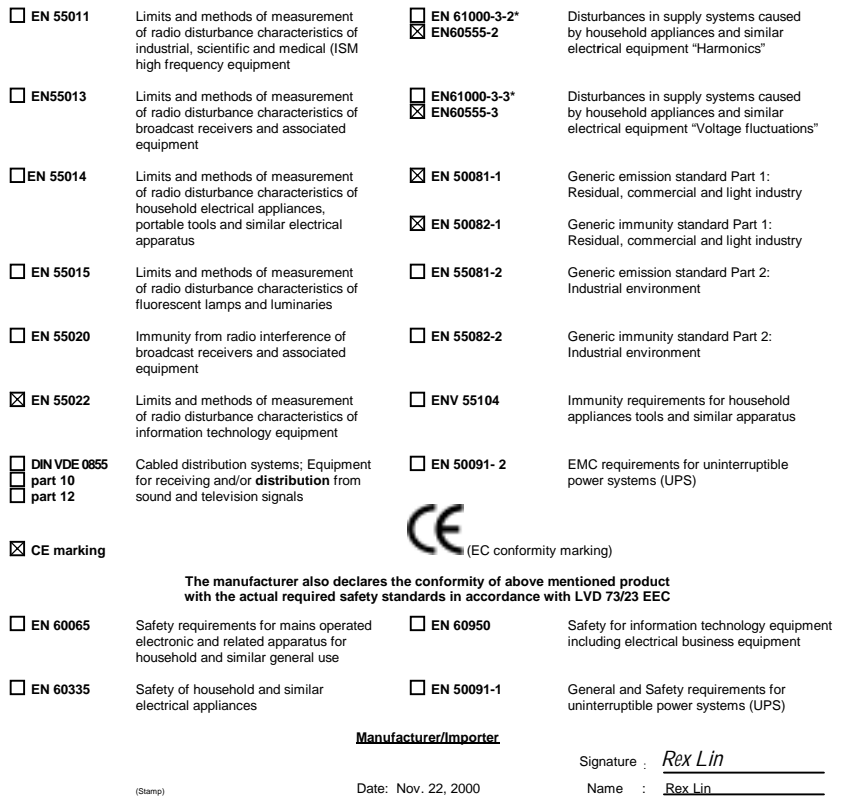

6OXC Series Socket 370 Processor Motherboard

# USER'S MANUAL

Socket 370 Processor Motherboard REV. 1.0 First Edition R-10-01-001113

## **How This Manual Is Organized**

This manual is divided into the following sections:

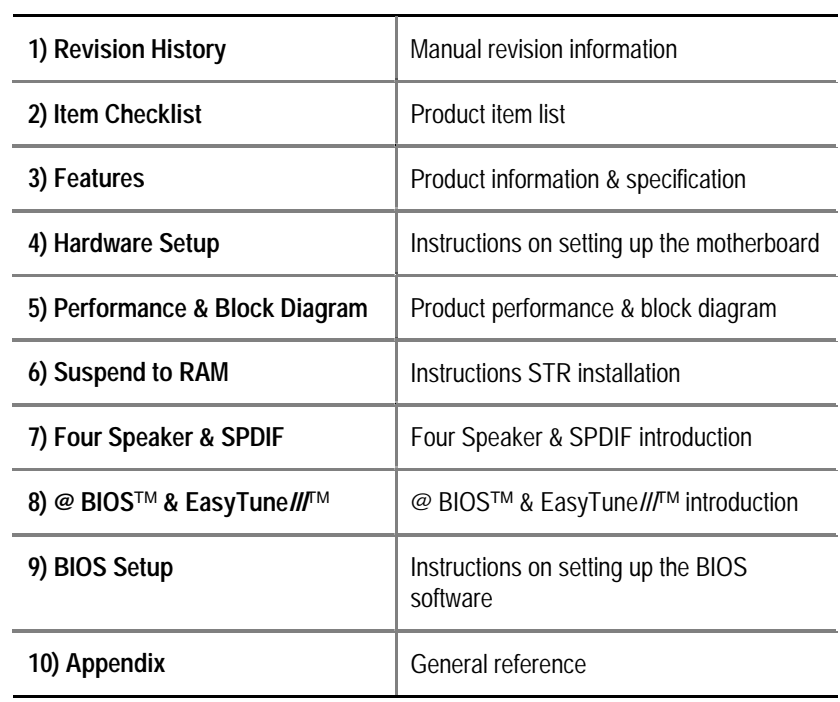

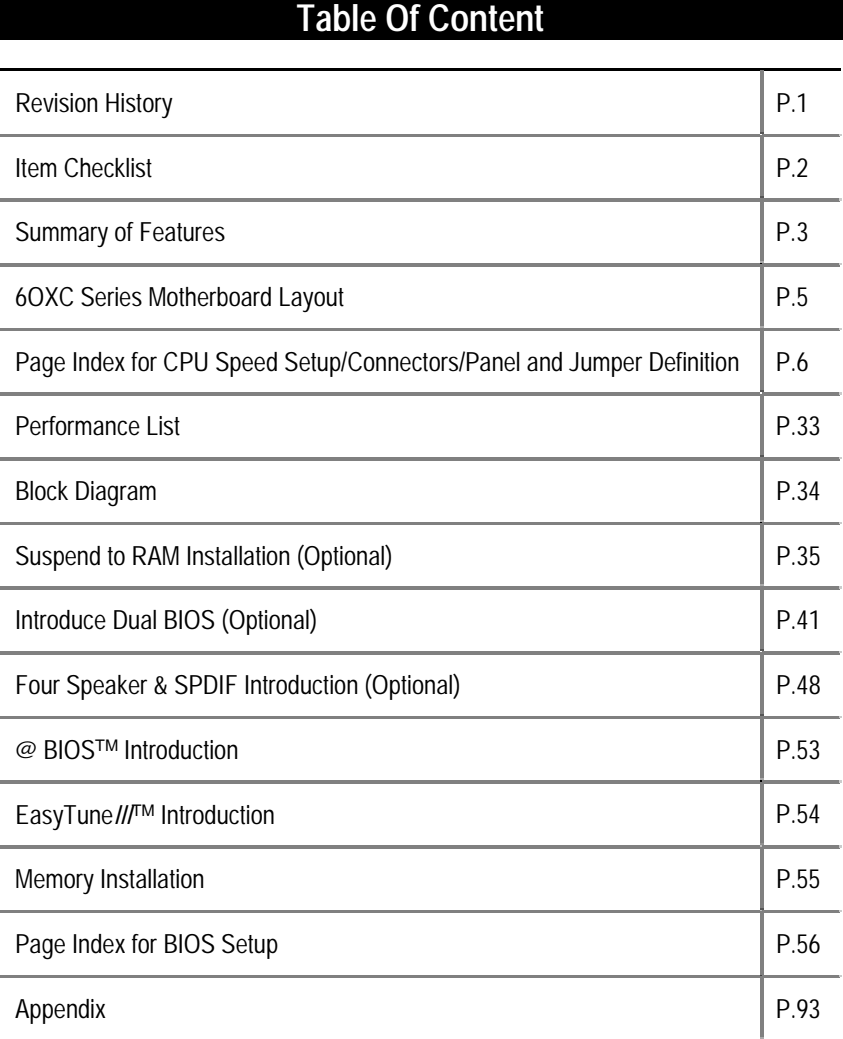

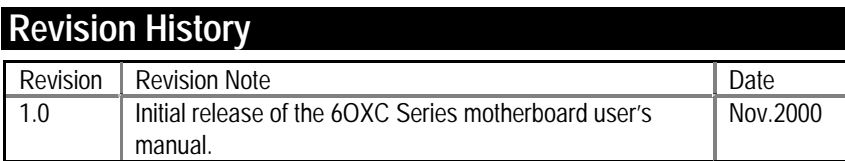

The author assumes no responsibility for any errors or omissions that may appear in this document nor does the author make a commitment to update the information contained herein. Third-party brands and names are the property of their respective owners.

Nov. 13, 2000 Taipei, Taiwan, R.O.C

Item Checklist

## **Item Checklist**

The 6OXC Series motherboard

Cable for IDE / floppy device

Diskettes or CD (IUCD) for motherboard driver & utility

6OXC Series user's manual

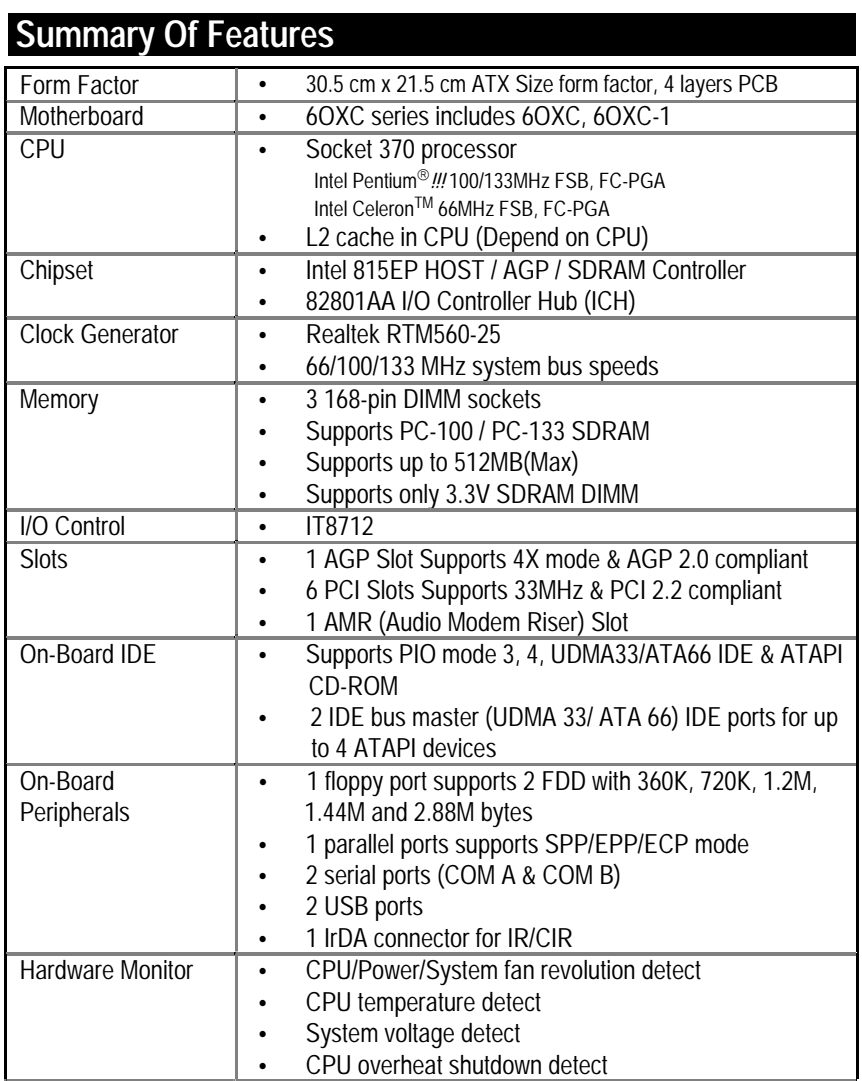

To be continued…

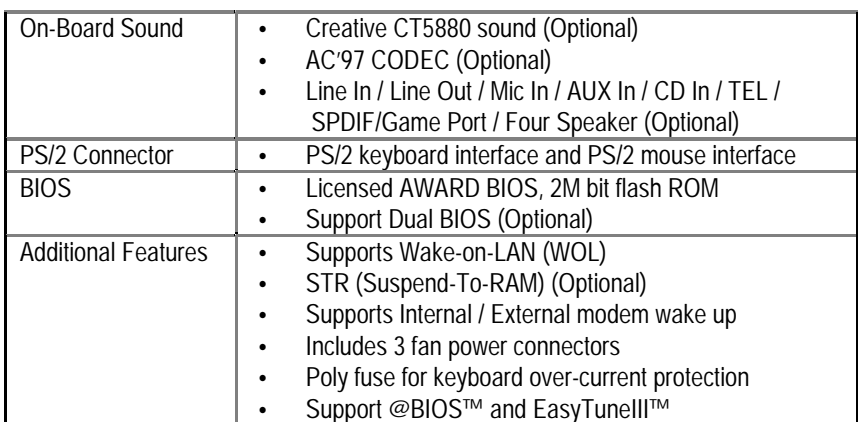

#### **6OXC Series Motherboard Layout**

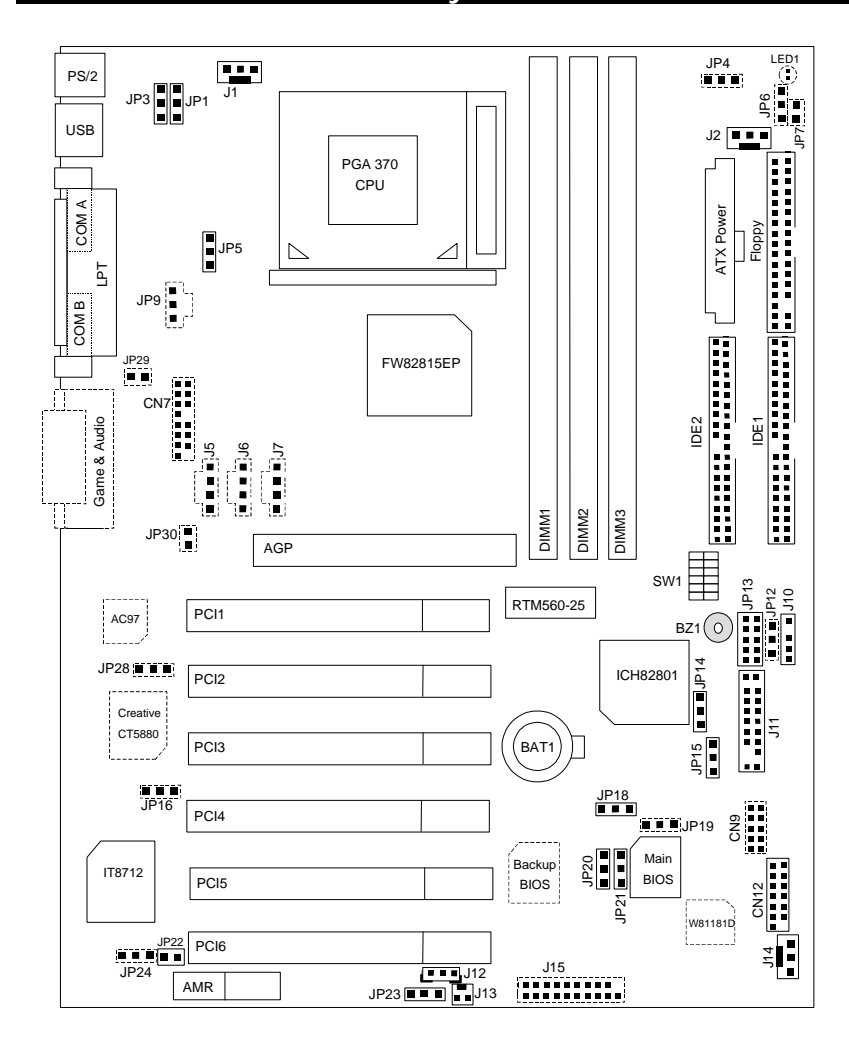

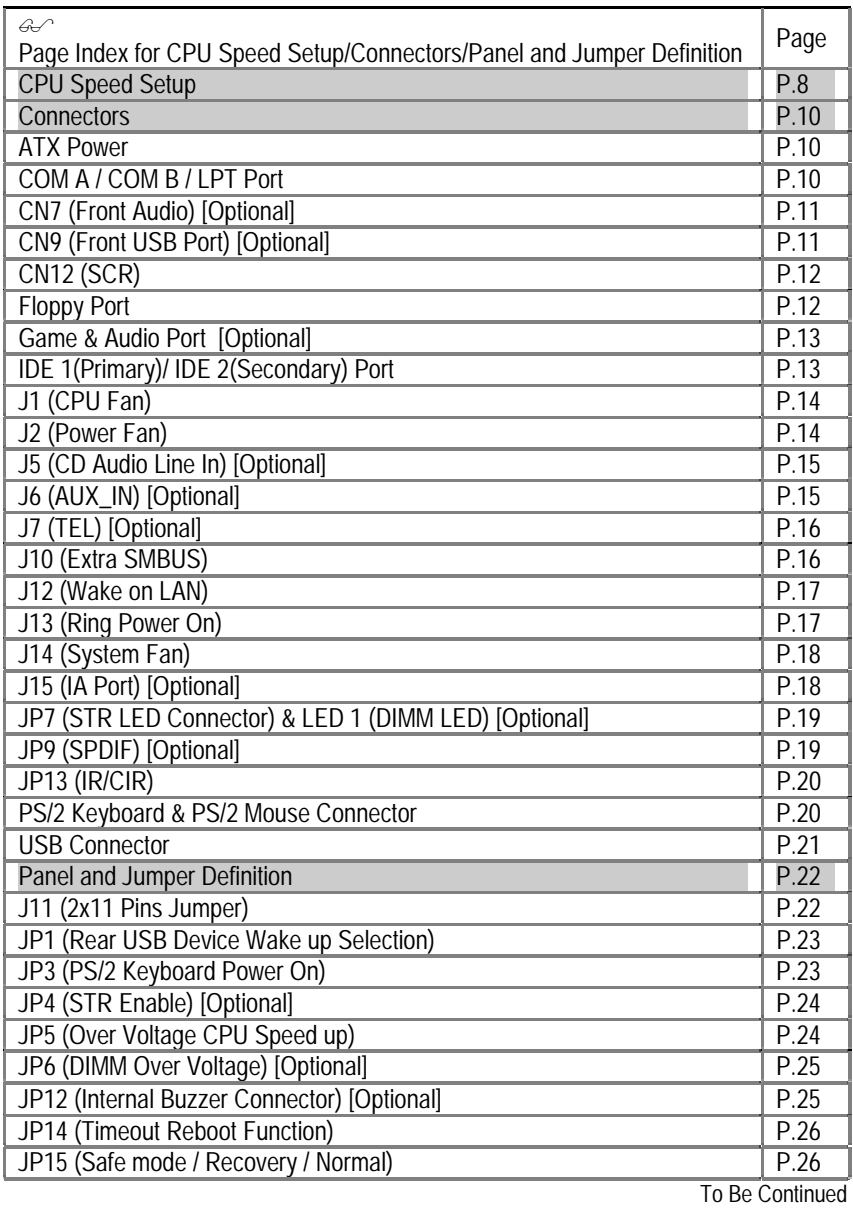

6OXC Series Motherboard Layout

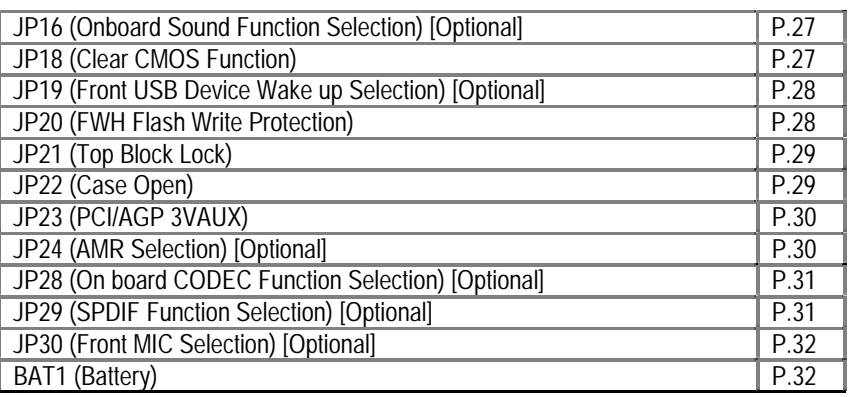

## **CPU Speed Setup**

The system bus speed is selectable at 55~153MHz. The user can select the system bus speed by DIP switch **SW1**.

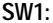

**SW1: O : ON, X : OFF**

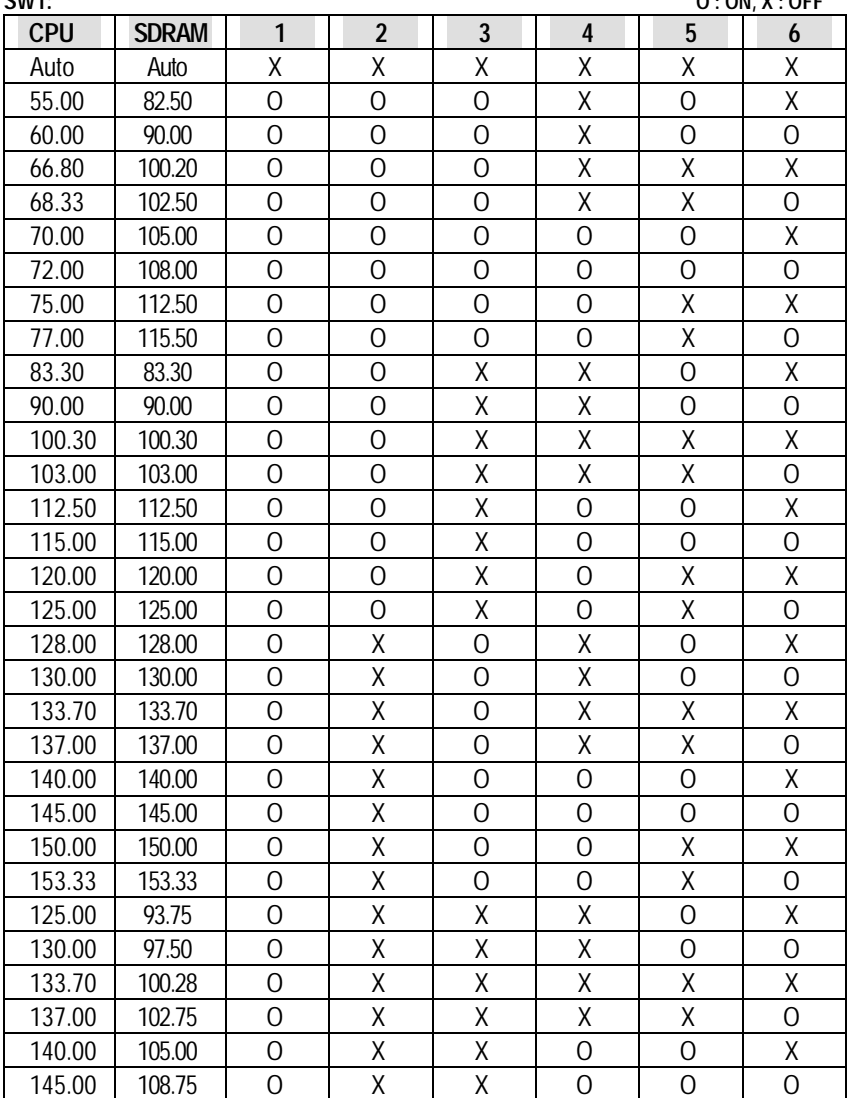

6OXC Series Motherboard

| <b>CPU</b> | <b>SDRAM</b> |  |         |  |  |
|------------|--------------|--|---------|--|--|
| 150.00     | 112.50       |  |         |  |  |
| 153.33     | 115.00       |  | $\cdot$ |  |  |

**Auto Configuration:** 

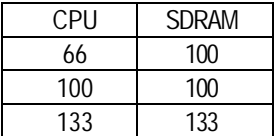

**The following setting is suggested while using 133MHz FSB CPU with 100MHz system memory:** 

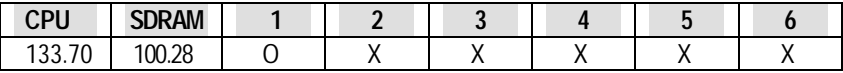

**Note: Please set the CPU host frequency in accordance with your processor's specifications. We don't recommend you to set the system bus frequency over the CPU's specification because these specific bus frequencies are not the standard specifications for CPU, chipset and most of the peripherals. Whether your system can run under these specific bus frequencies properly will depend on your hardware configurations, including CPU, Chipsets, SDRAM, Cards….etc.** 

## **Connectors**

ATX Power

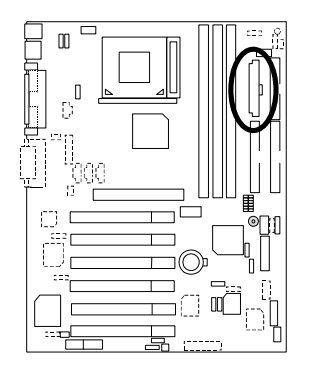

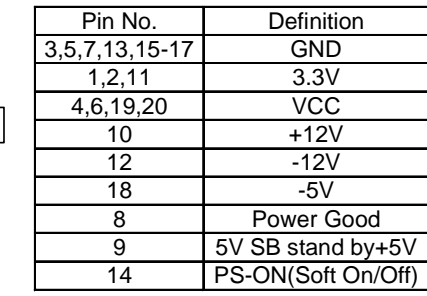

#### COM A / COM B / VGA / LPT Port

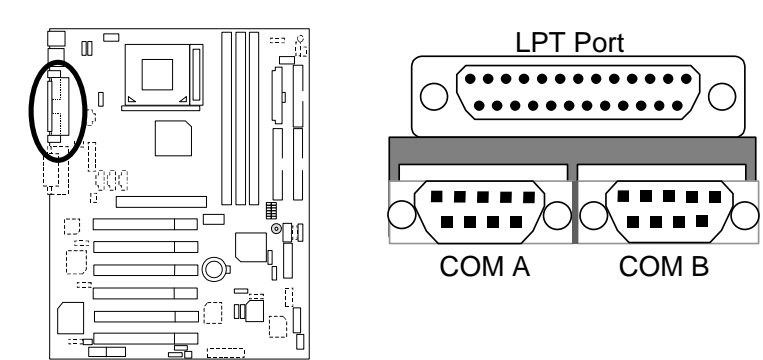

11 1

10 20

6OXC Series Motherboard

CN7: Front Audio (Optional)

\* If the user do not need to use Front Audio connector, please set jumper 11-12 close & 13-14 close.

2

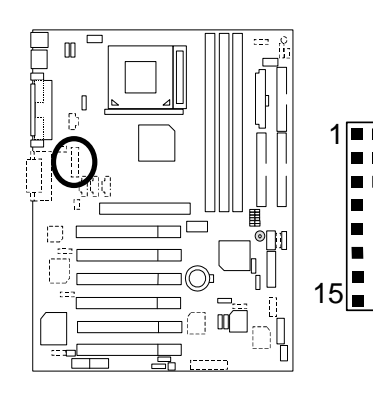

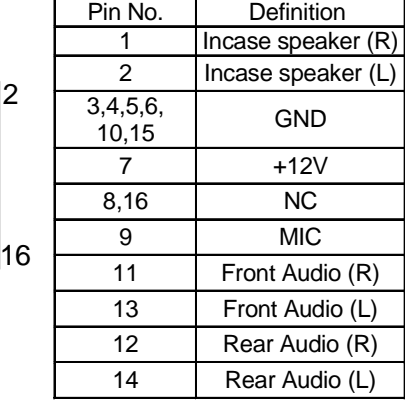

CN9: Front USB Port (Optional)

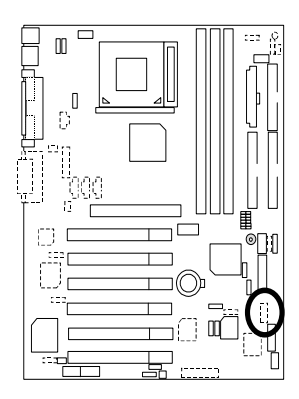

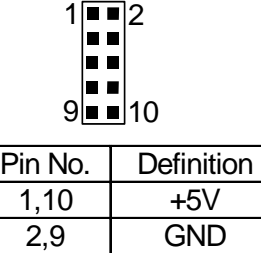

3,5 USBP0+/- 4,7 NC 6,8 USBP1+/-

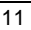

#### CN12: SCR: Smart Card Reader

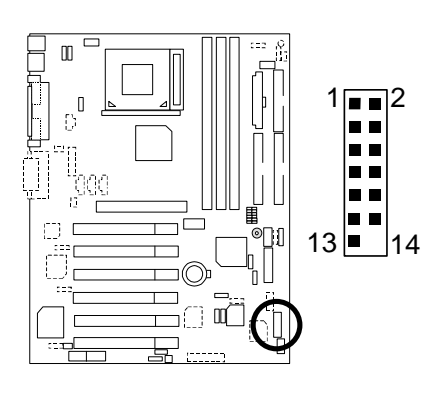

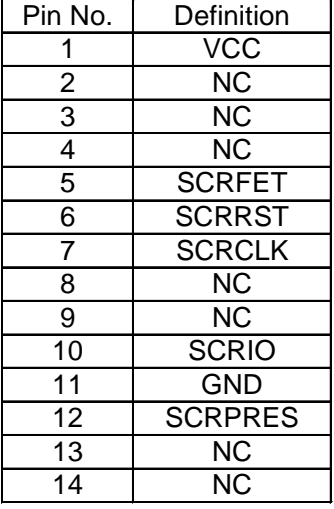

Floppy Port

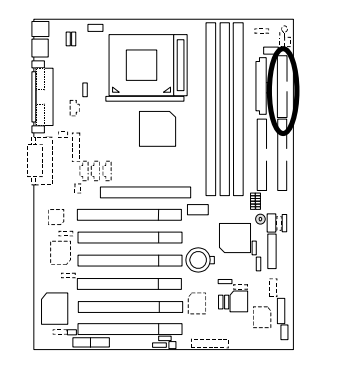

 $\mathcal{O}_{\mathsf{Red}}$  Line

Game & Audio Port (Optional)

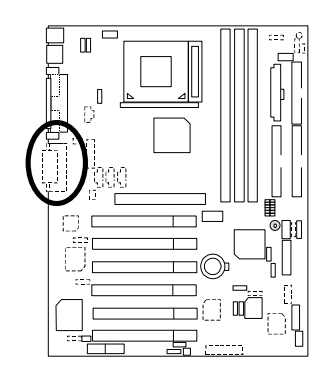

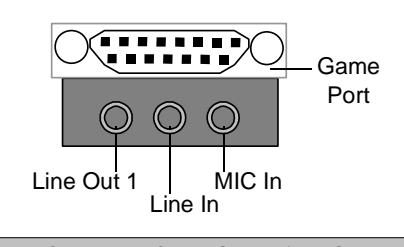

Line Out 1: Line Out or SPDIF (The SPDIF output is capable of providing digital audio to external speakers or compressed AC3 data to an external Dolby digital decoder). In general, Line Out 1 is normally Line Out, when it output digital signal, it will be change to SPDIF Out automatically (see page 50 for more information). Line In: In general, Line In is normally Line In. When you select "Four Speaker" in Creative application (see page 48 for more information), Line In will be change to Line Out 2, then you can plug 2 pairs stereo speaker into Line Out 1 and Line In simultaneously.

IDE1 (Primary), IDE2 (Secondary) Port

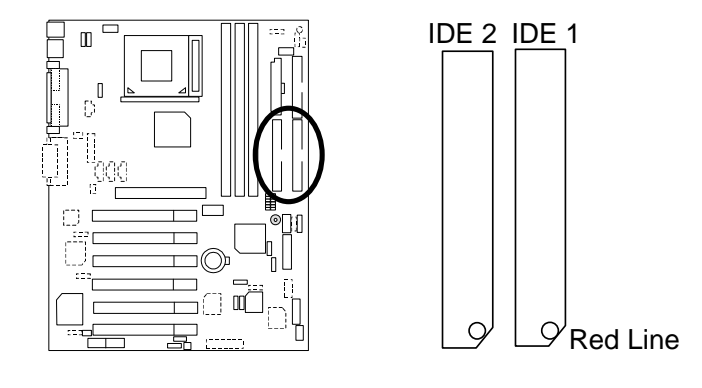

### J1: CPU Fan

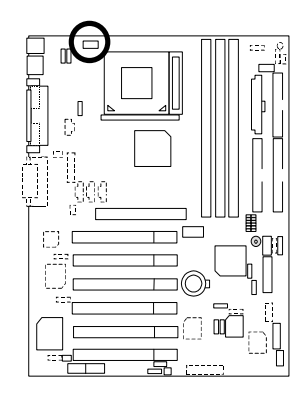

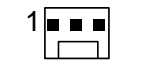

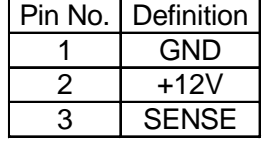

J2: Power Fan

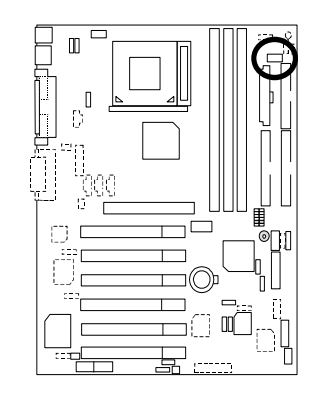

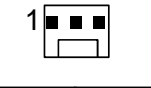

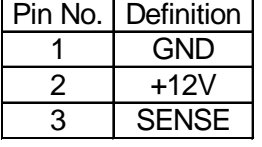

J5: CD Audio Line In (Optional)

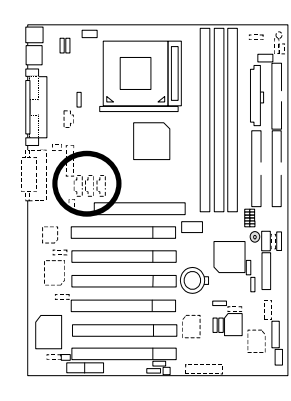

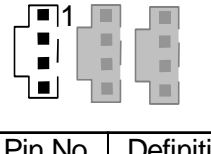

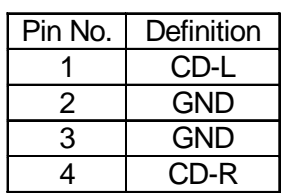

J6: AUX\_IN(Optional)

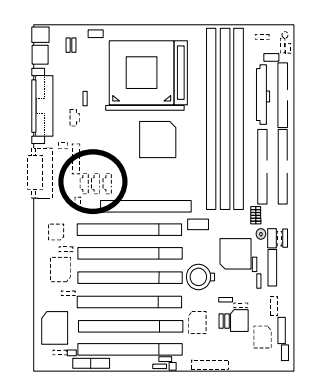

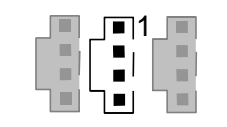

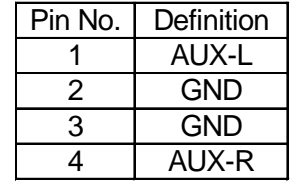

J7: TEL: The connector is for Modem with internal voice connector (Optional)

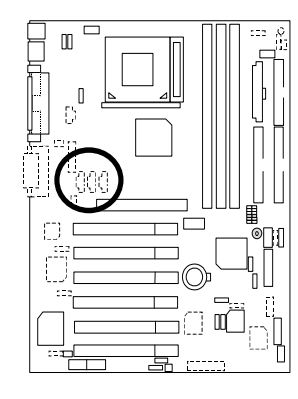

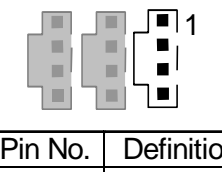

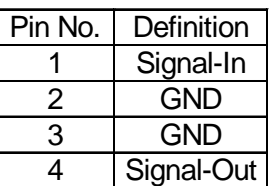

J10: Extra SMBUS

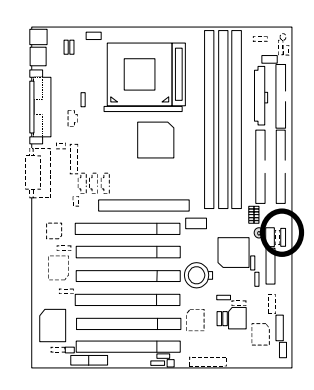

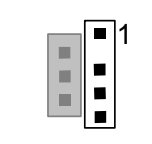

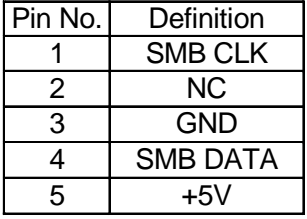

6OXC Series Motherboard

J12: Wake On LAN

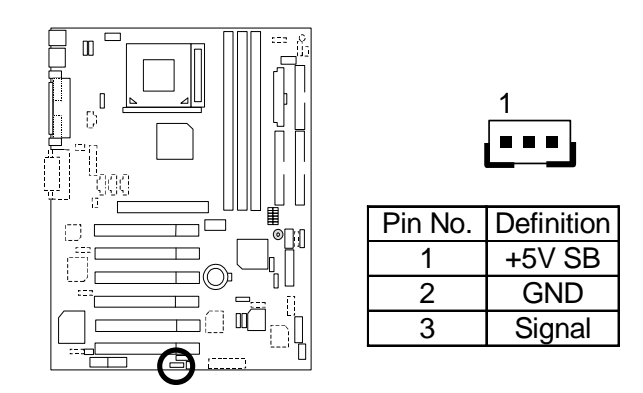

J13: Ring Power On (Internal Modem Card Wake Up)

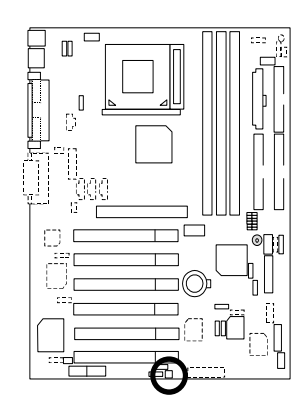

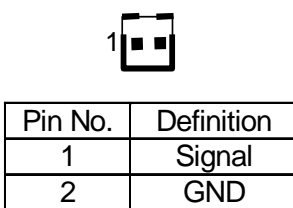

## J14: System Fan

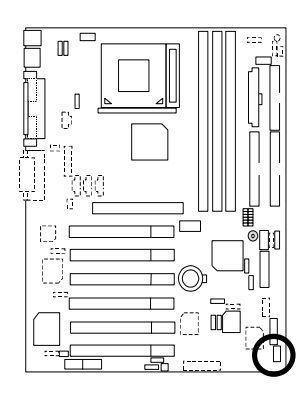

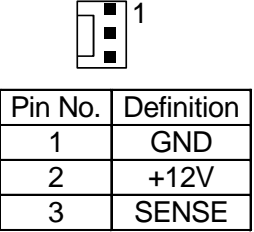

J15: IA Port (Optional)

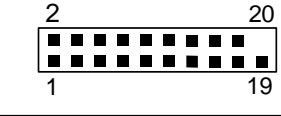

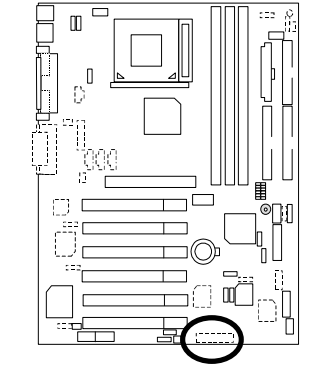

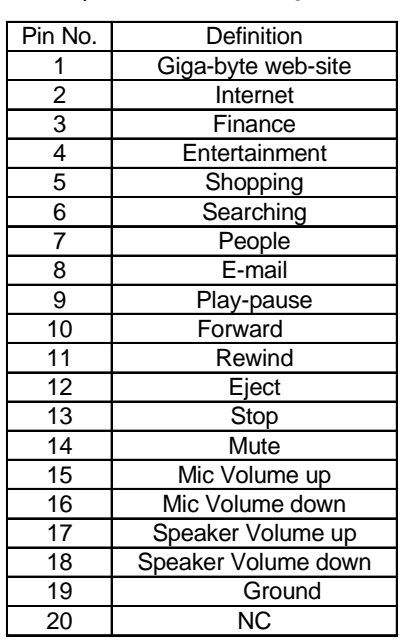

JP7: STR LED Connector & LED1: DIMM LED (Optional)

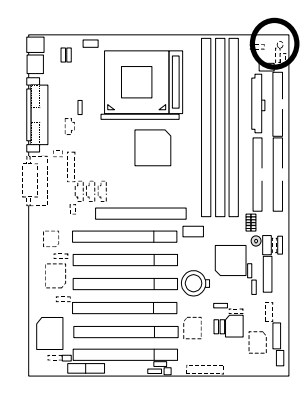

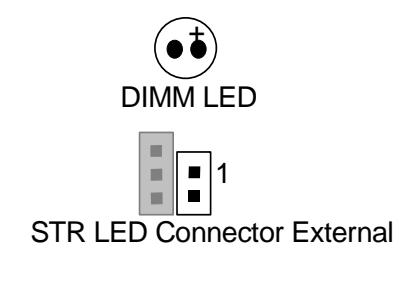

JP9: SPDIF (The SPDIF output is capable of providing digital audio to external speakers or compressed AC3 data to an external Dolby digital decoder.) [Optional]

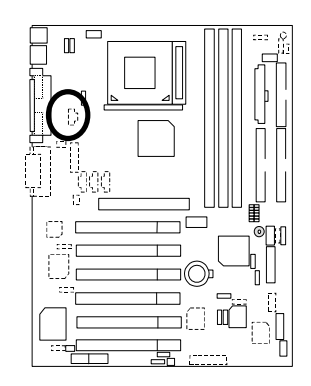

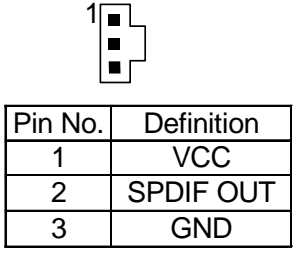

JP13: IR/CIR

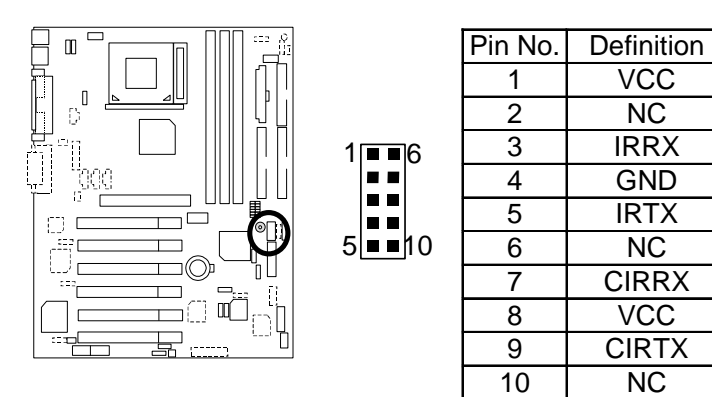

PS/2 Keyboard & PS/2 Mouse Connector

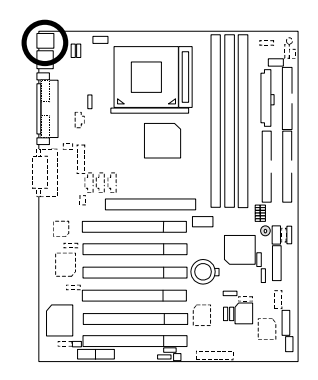

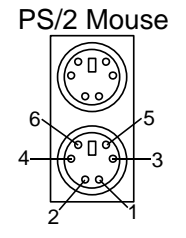

PS/2 Keyboard

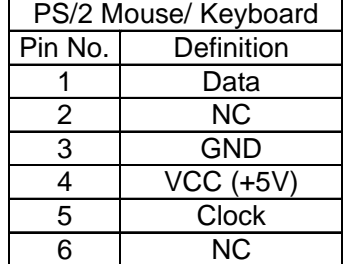

6OXC Series Motherboard

USB Connector

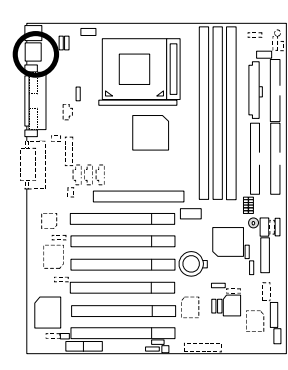

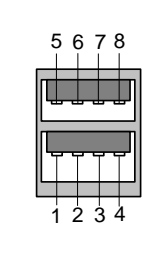

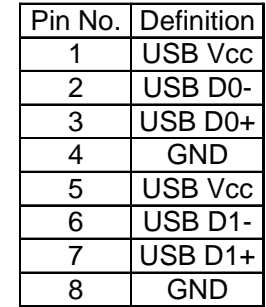

### **Panel And Jumper Definition**

J11: For 2x11 Pins Jumper

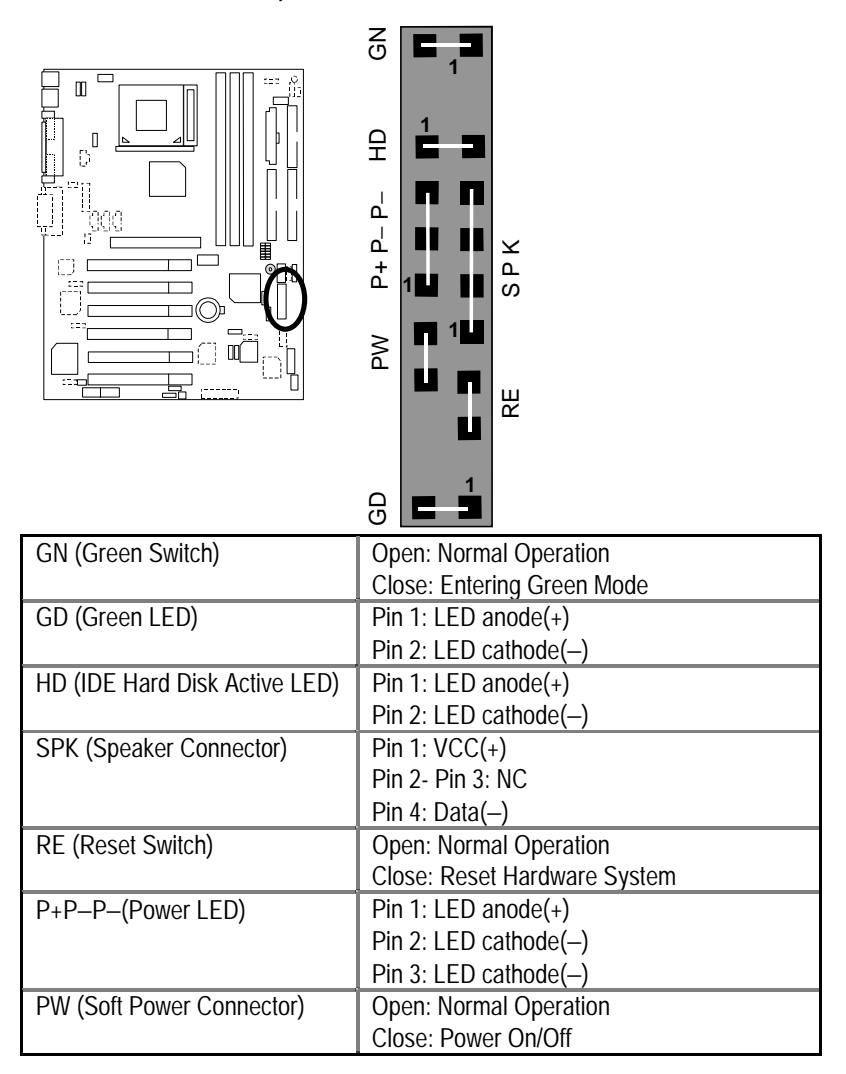

JP1: Rear USB Device Wake up Selection (USB Connector  $\rightarrow$  USB)

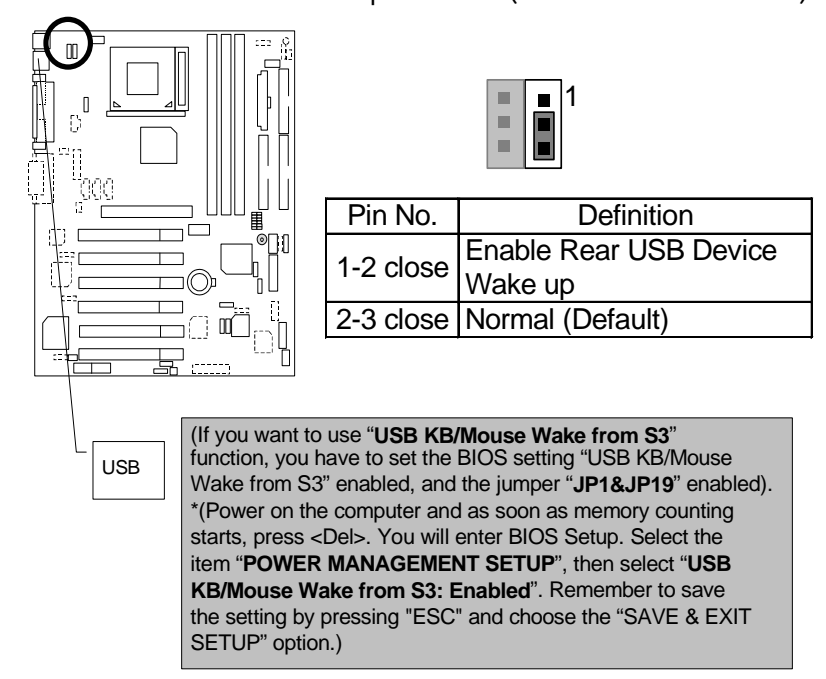

JP3: PS/2 Keyboard Power On

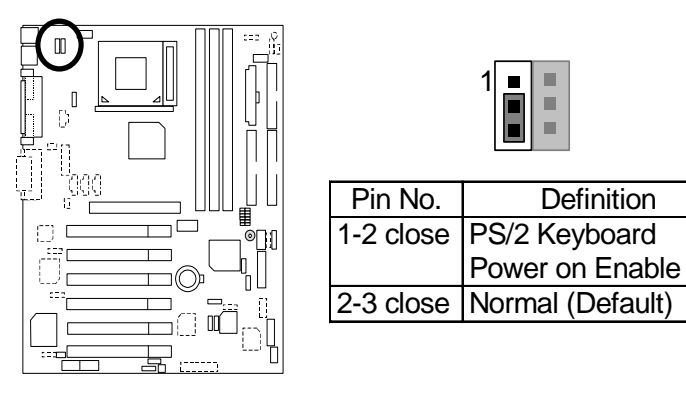

JP4: STR Enable (Optional)

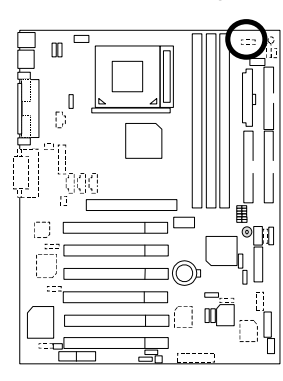

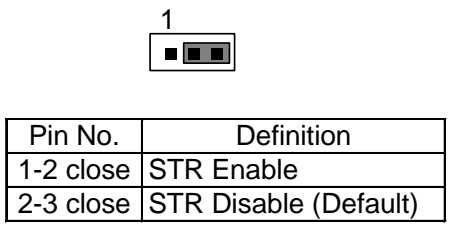

JP5: Over Voltage CPU Speed Up (Magic Booster) (When JP5 set "1-2 close", CPU Voltage is rising 10%)

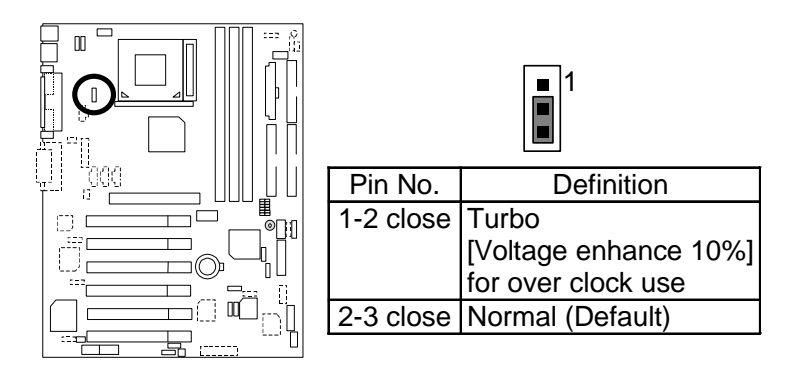

JP6: DIMM Over Voltage (Optional)

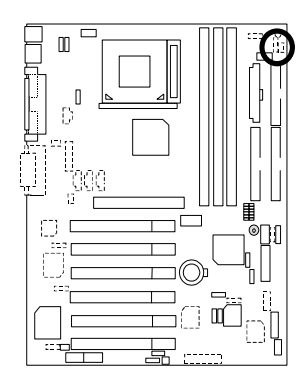

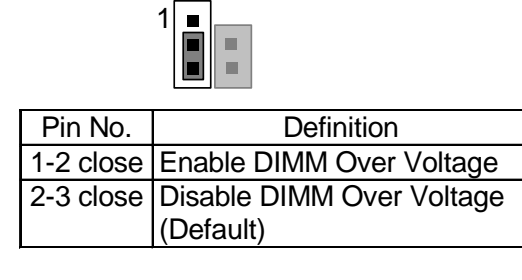

JP12: Internal Buzzer Connector (Optional)

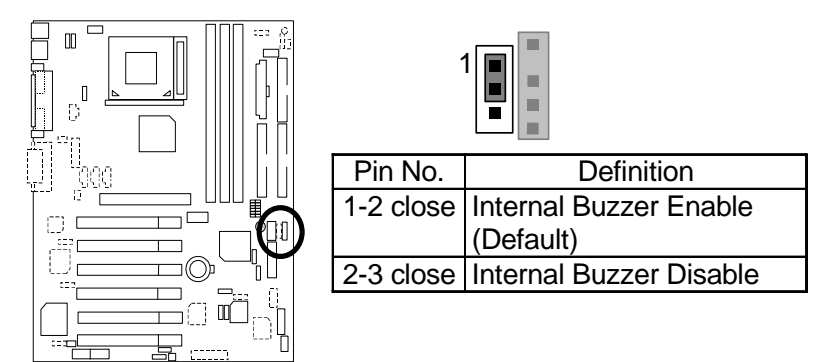

JP14: Timeout Reboot Function

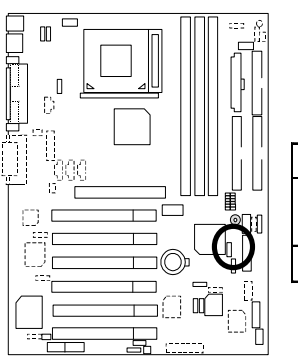

| Pin No.   | Definition                 |  |  |  |  |  |
|-----------|----------------------------|--|--|--|--|--|
| 1-2 close | No Reboot on Timeout       |  |  |  |  |  |
|           | (Default)                  |  |  |  |  |  |
|           | 2-3 close   Timeout Reboot |  |  |  |  |  |
|           |                            |  |  |  |  |  |

JP15: Safe mode/Recovery/Normal

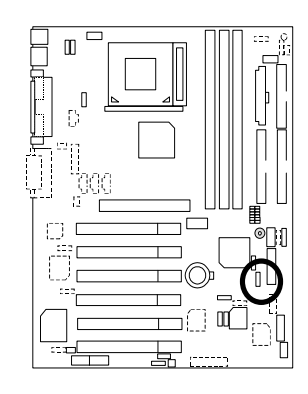

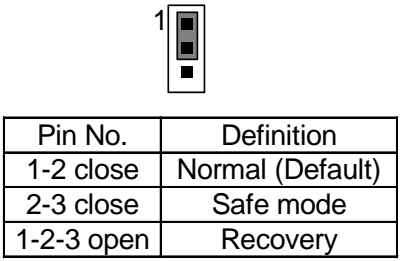

6OXC Series Motherboard

JP16: Onboard Sound Function Selection (Optional)

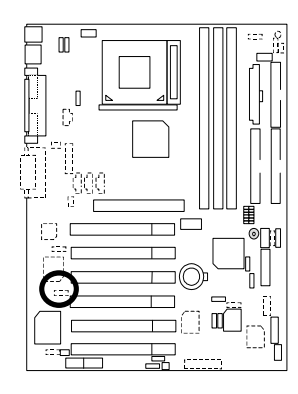

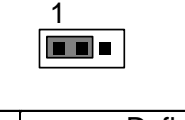

| Pin No.                           | <b>Definition</b>           |  |
|-----------------------------------|-----------------------------|--|
| $1-2$ close                       | <b>Enable Onboard Sound</b> |  |
|                                   | (Default)                   |  |
| 2-3 close   Disable Onboard Sound |                             |  |

JP18: Clear CMOS Function

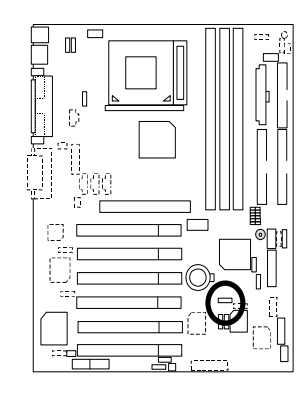

 $\frac{1}{\bullet}$ 

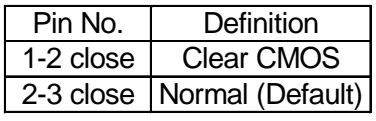

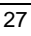

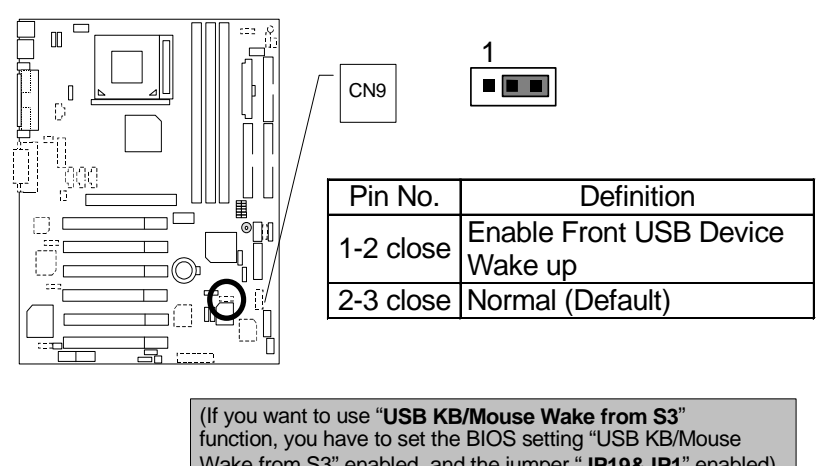

JP19: Front USB Device Wake up Selection(USB Port  $\rightarrow$  CN9)[Optional]

Wake from S3" enabled, and the jumper "**JP19&JP1**" enabled). \*(Power on the computer and as soon as memory counting starts, press <Del>. You will enter BIOS Setup. Select the item "**POWER MANAGEMENT SETUP**", then select "**USB KB/Mouse Wake from S3: Enabled**". Remember to save the setting by pressing "ESC" and choose the "SAVE & EXIT SETUP" option.)

JP20: FWH Flash Write Protection

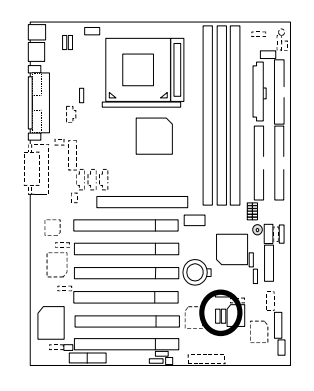

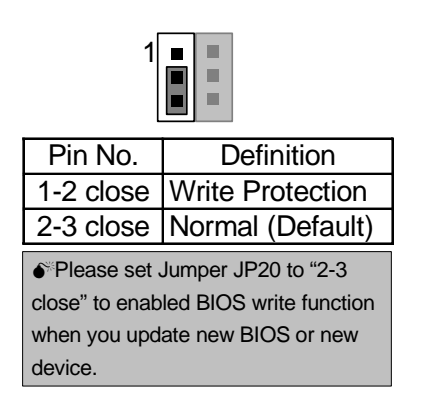

6OXC Series Motherboard

JP21: Top Block Lock

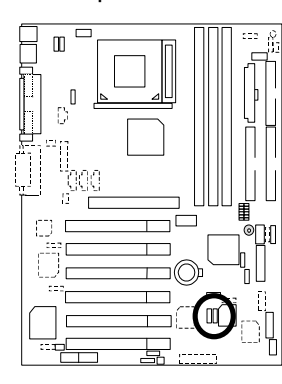

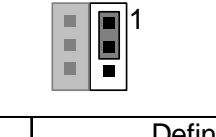

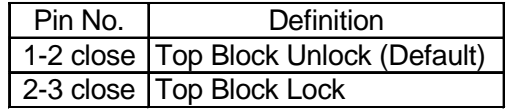

JP22: Case Open

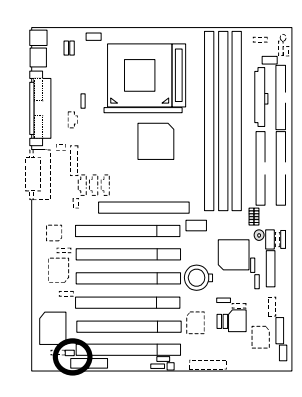

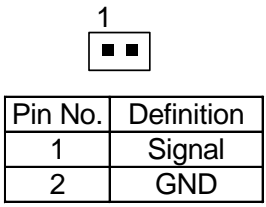

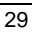
## JP23: PCI/AGP 3VAUX

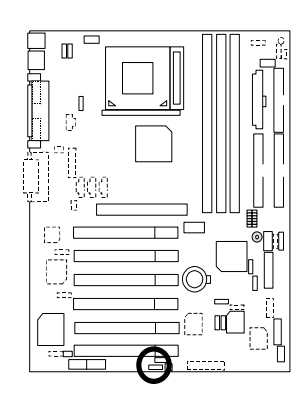

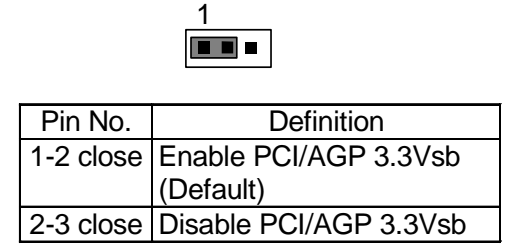

JP24 AMR Selection (Optional)

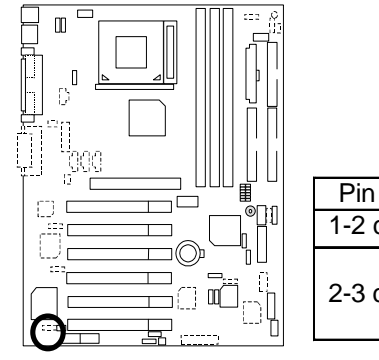

$$
\frac{1}{\boxed{\blacksquare \blacksquare}}
$$

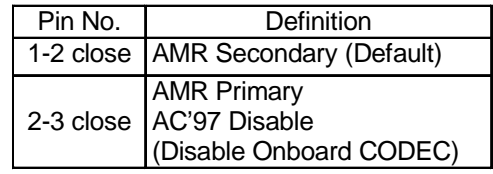

JP28 On Board CODEC Function Selection (Optional)

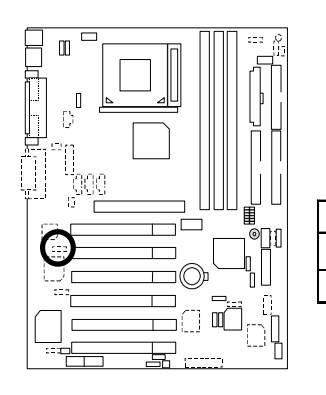

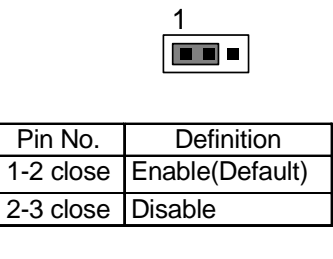

JP29 SPDIF Function Selection (Optional)

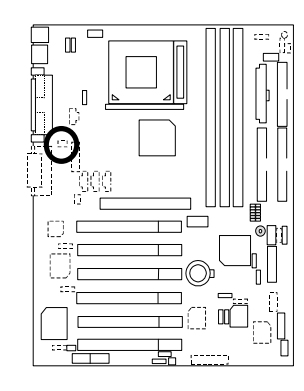

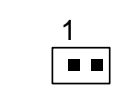

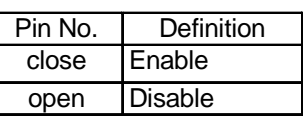

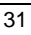

# JP30: Front MIC Selection (Optional)

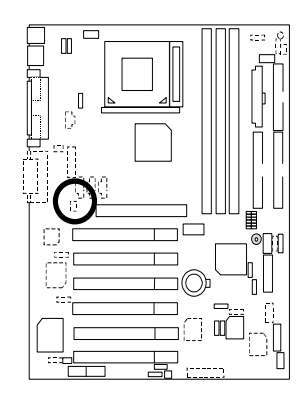

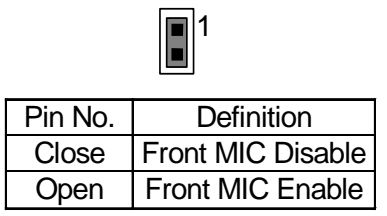

## BAT1: Battery

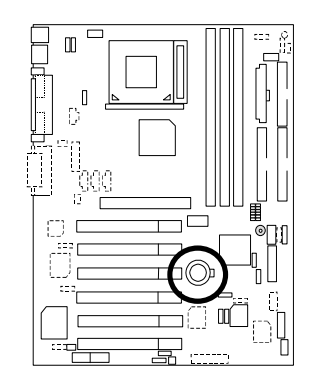

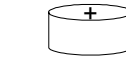

## **CAUTION**

- $\equiv$ Danger of explosion if battery is incorrectly replaced.  $\equiv$  Replace only with the same or
- equivalent type recommended by the manufacturer.
- Dispose of used batteries according to the manufacturer's instructions.

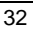

## **Performance List**

The following performance data list is the testing results of some popular benchmark testing programs.

These data are just referred by users, and there is no responsibility for different testing data values gotten by users. (The different Hardware & Software configuration will result in different benchmark testing results.)

- CPU Intel Socket 370 Processor
- DRAM (256 x 1) MB SDRAM (Winbond 0180A W981208AH-75)
- CACHE SIZE 128 KB included in CPU (Celeron™); 256 KB included in CPU (Pentium® *!!!*)
- DISPLAY GA-GF2000 AGP Card
- STORAGE Onboard IDE (IBM DTLA-307060) 61.4GB
- O.S. Windows NT™ 4.0 (SPK6a)

• DRIVER Display Driver at 1024 x 768 x24 bit colors 75Hz.

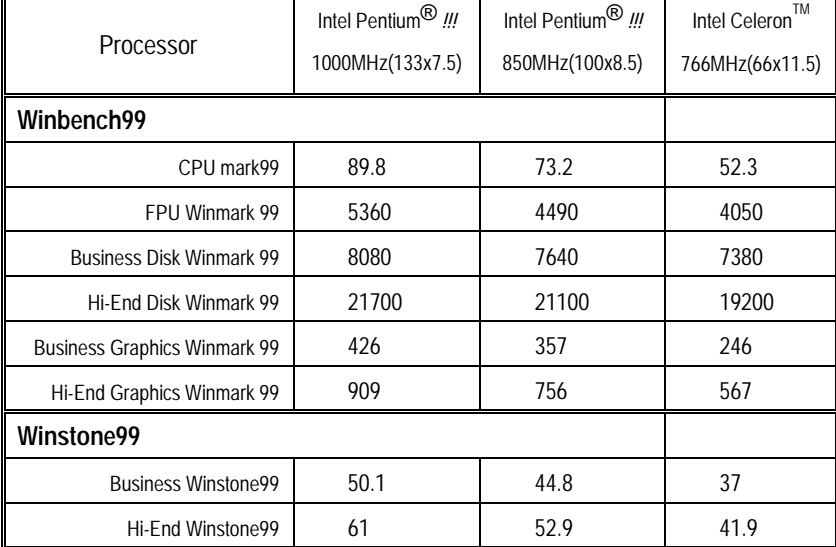

If you wish to maximize the performance of your system, please refer to the detail on P.69

Block Diagram

#### **Block Diagram**  Socket 370 66/100/133 MHz  $\Leftarrow$ **Host Bus 66/100/133MHz** AGP 2X/4X 66/100/133 MHz Intel  $\hookrightarrow$ 3.3V SDRAM FW82815EP 100/133 MHz  $\bigwedge$  Hub Realtek 14.318/33/48/66 MHz Interface RTM560-25 PCI Bus 33MHz 6 PCI ICH ATA66 IDE Channels 82801AA г  $\sum_{A\subset \partial T}$ <br>AC' $\partial T$ ₩  $\frac{1}{2}$ CT5880 W81181 2 USB Ports FWH г ⋽ 2 USB Ports COM Ports Game Port IT8712 LPT Port Smart Card Reader Floppy PS/2 AMRIR/CIR

# **Suspend To RAM Installation (Optional)**

## **A.1 Introduce STR function:**

Suspend-to-RAM (STR) is a Windows 98 ACPI sleep mode function. When recovering from STR (S3) sleep mode, the system is able, in just a few seconds, to retrieve the last "state" of the system before it went to sleep and recover to that state. The "state" is stored in memory (RAM) before the system goes to sleep. During STR sleep mode, your system uses only enough energy to maintain critical information and system functions, primarily the system state and the ability to recognize various "wake up" triggers or signals, respectively.

#### **A.2 STR function Installation**

Please use the following steps to complete the STR function installation. **Step-By-Step Setup Step 1:** To utilize the STR function, the system must be in Windows 98 ACPI mode.

Putting Windows 98 into ACPI mode is fairly easy.

#### **Setup with Windows 98 CD:**

- A. Insert the Windows 98 CD into your CD-ROM drive, select Start, and then Run.
- B. Type (without quotes) **"D:\setup"** in the window provided. Hit the enter key or click OK.
- C. After setup completes, remove the CD, and reboot your system

(This manual assumes that your CD-ROM device drive letter is D:).

 **Step 2:** 

**(If you want to use STR Function, please set jumper JP4 Pin1-2 Closed.)** 

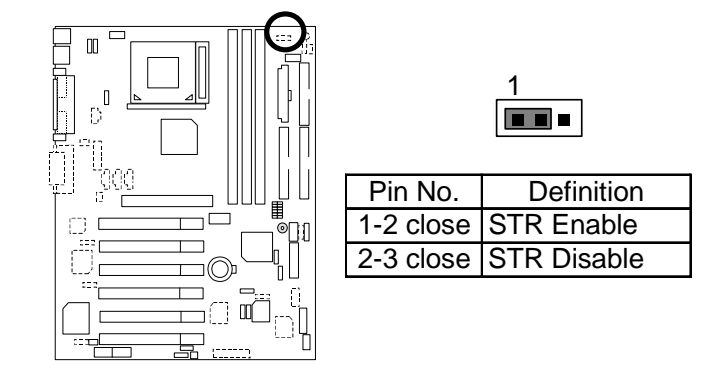

## **Step 3:**

Power on the computer and as soon as memory counting starts, press <Del>. You will enter BIOS Setup. Select the item **"POWER MANAGEMENT SETUP",** then select **"ACPI Suspend Type: S3 (Suspend to RAM)"**. Remember to save the settings by pressing "ESC" and choose the **"SAVE & EXIT SETUP"** option.

Congratulation! You have completed the installation and now can use the STR function.

## **A.3 How to put your system into STR mode?**

There are two ways to accomplish this:

1. Choose the "Stand by" item in the "Shut Down Windows" area. A. Press the "Start" button and then select "Shut Down"

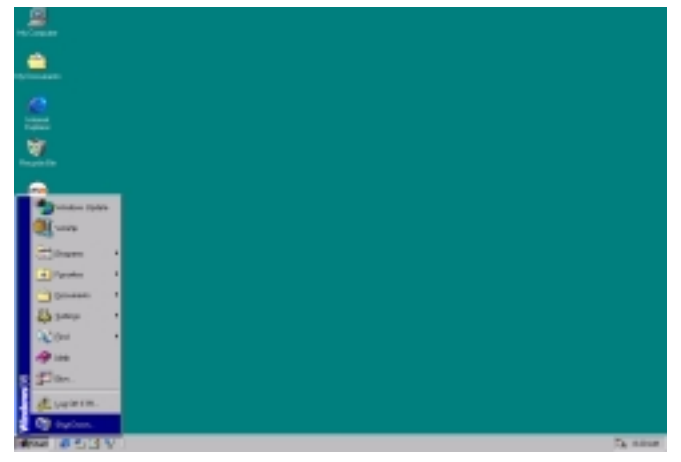

B. Choose the "Stand by" item and press "OK"

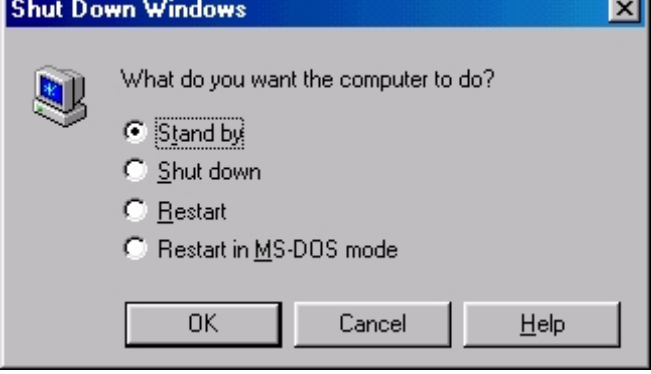

a)

2. Define the system "power on" button to initiate STR sleep mode:

A. Double click "My Computer" and then "Control Panel"

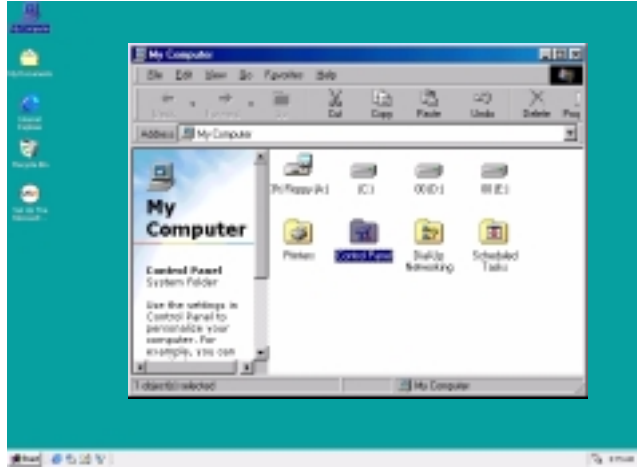

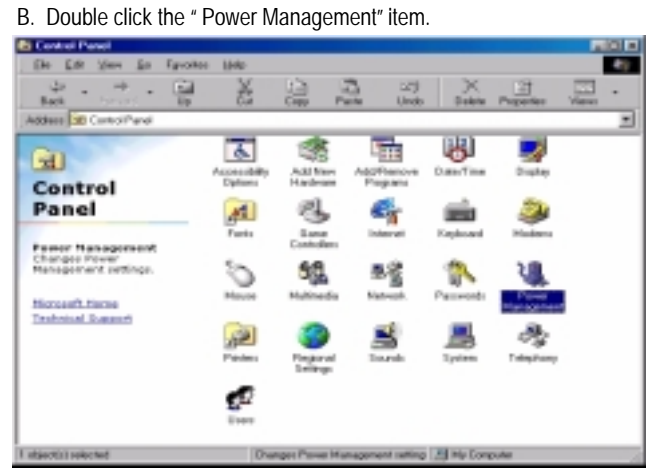

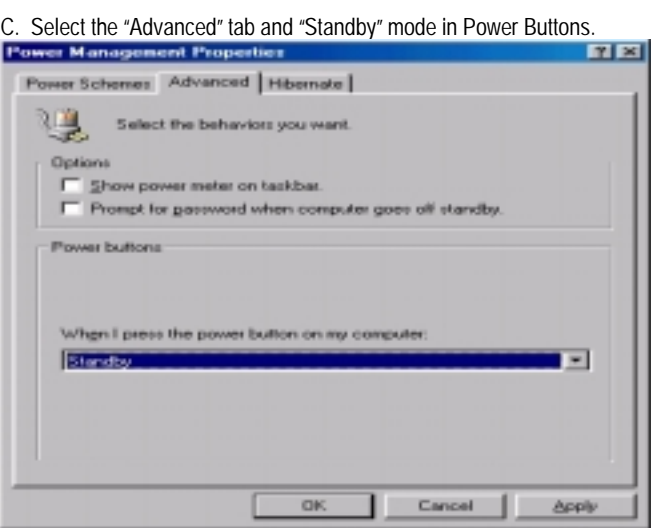

D. Restart your computer to complete setup. Now when you want to enter STR sleep mode, just momentarily press the "Power on" button.

## **A.4 How to recover from the STR sleep mode?**

There are seven ways to "wake up" the system:

- 1. Press the "Power On" button.
- 2. Use the "PS/2 Keyboard Power On" function.
- 3. Use the "Mouse Power On" function.
- 4. Use the "Resume by Alarm" function.
- 5. Use the "Modem Ring On" function.
- 6. Use the "Wake On LAN" function.
- 7. Use the "USB Device Wake up" function.

## **A.5 Notices:**

- 1. In order for STR to function properly, several hardware and software requirements must be satisfied:
	- A. Your ATX power supply must comply with the ATX 2.01 specification (provide more than 720 mA 5V Stand-By current).
	- B. Your SDRAM must be PC-100 compliant.
- 2. Jumper JP7 is provided to connect to the STR LED in your system chassis. [Your chassis may not provide this feature.] The STR LED will be illuminated when your system is in STR sleep mode.

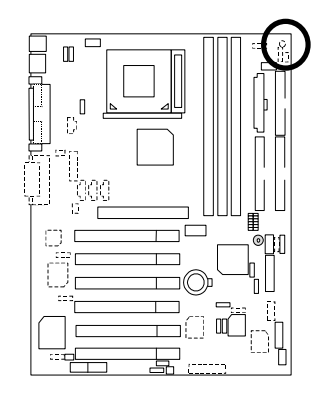

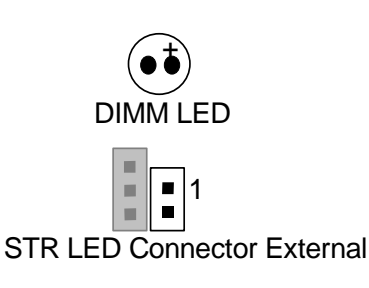

## **Introduce Dual BIOS (Optional)**

#### **A. What is Dual BIOS Technology?**

 Dual BIOS means that there are two system BIOS (ROM) on the motherboard, one is the Main BIOS and the other is Backup BIOS. Under the normal circumstances, the system works on the Main BIOS. If the Main BIOS is corrupted or damaged, the Backup BIOS can take over while the system is powered on. This means that your PC will still be able to run stably as if nothing has happened in your BIOS.

## **B. How to use Dual BIOS?**

a. Boot Screen

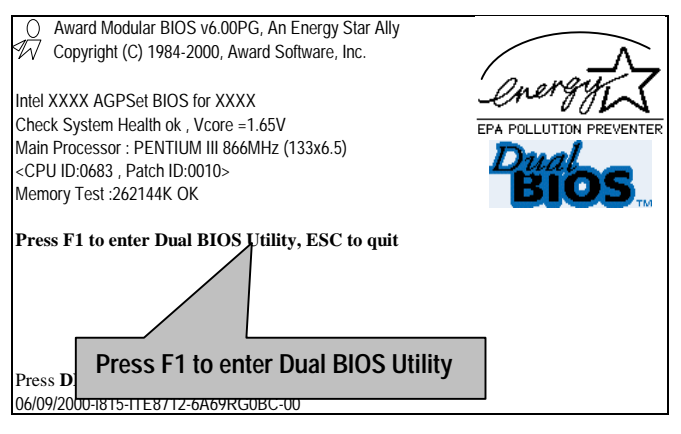

b. Dual BIOS Utility

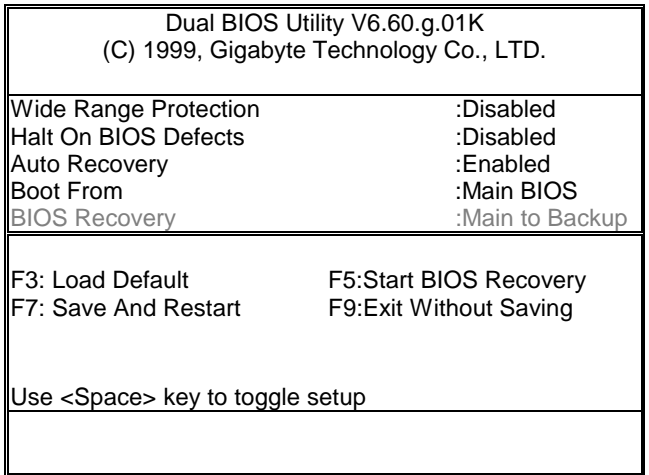

c. Dual BIOS Item explanation:

#### **Wide Range Protection: Disabled(Default), Enabled**

*Status 1:* 

 If any failure (ex. Update ESCD failure, checksum error or reset…) occurs in the Main BIOS , just before the Operating System is loaded and after the power is on, and that the Wide Range Protection is set to "Enable", the PC will boot from Backup BIOS automatically.

*Status 2:* 

 If the ROM BIOS on peripherals cards(ex. SCSI Cards, LAN Cards,..) emits signals to request restart of the system after the user make any alteration on it, the boot up BIOS will not be changed to the Backup BIOS.

#### **Halt On BIOS Defects : Disabled(Default), Enabled**

If the BIOS occurs a checksum error or the Main BIOS occurs a WIDE RANGE PROTECTION error and Halt On BIOS Defects set to Enable, the PC will show messages on the boot screen, and the system will pause and wait for the user's instruction.

 If Auto Recovery :**Disabled**, it will show *<or the other key to continue.>* If Auto Recovery :**Enabled**, it will show *<or the other key to Auto Recover.>*

#### **Auto Recovery : Enabled(Default), Disabled**

 When one of the Main BIOS or Backup BIOS occurs checksum failure, the working BIOS will automatically recover the BIOS of checksum failure.

(In the Power Management Setup of the BIOS Setting, if ACPI Suspend Type is set to Suspend to RAM, the Auto Recovery will be set to Enable automatically.) (If you want to enter the BIOS setting, please press **"Del"** key when the boot screen appears.)

#### **Boot From : Main BIOS(Default), Backup BIOS**

*Status 1:* 

The user can set to boot from main BIOS or Backup BIOS.

*Status 2:* 

 If one of the main BIOS or the Backup BIOS fails, this item *"Boot From : Main BIOS(Default)"*  will become gray and will not be changed by user.

#### **BIOS Recovery : Main to Backup**

Auto recovery message:

### *BIOS Recovery: Main to Backup*

 The means that the Main BIOS works normally and could automatically recover the Backup BIOS.

#### *BIOS Recovery: Backup to Main*

The means that the Backup BIOS works normally and could automatically recover the Main BIOS.

(This auto recovery utility is set by system automatically and can't be changed by user.)

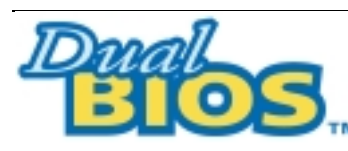

# **™ DualBIOS<sup>™</sup> Technology FAQ**

GIGABYTE Technology is pleased to introduce DualBIOS technology, a hot spare for your system BIOS. This newest "Value-added" feature, in a long series of innovations from GIGABYTE, is available on GA-6OXC Series motherboard. Future GIGABYTE motherboards will also incorporate this innovation.

#### **What's DualBIOS**TM**?**

On GIGABYTE motherboards with DualBIOS there are physically two BIOS chips. For simplicity we'll call one your "Main BIOS" and the other we'll call your "Backup" BIOS (your "hot spare"). If your Main BIOS fails, the Backup BIOS almost automatically takes over on your next system boot. Almost automatically and with virtually zero down time! Whether the problem is a failure in flashing your BIOS or a virus or a catastrophic failure of the Main BIOS chip, the result is the same - the Backup BIOS backs you up, almost automatically.

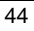

#### **I. Q: What is DualBIOS**TM **technology? Answer:**

DualBIOS technology is a patented technology from Giga-Byte Technology. The concept of this technology is based on the redundancy and fault tolerance theory. DualBIOS™ technology simply means there are two system BIOSes (ROM) integrated onto the motherboard. One is a main BIOS, and the other is a backup BIOS. The mainboard will operate normally with the main BIOS, however, if the main BIOS is corrupt or damaged for various reasons, the backup BIOS will be automatically used when the system powered-On. Your PC will operate as before the main BIOS was damaged, and is completely transparent to the user.

### **II. Q: Why does anyone need a motherboard with DualBIOS**TM **technology? Answer:**

In today's systems there are more and more BIOS failures. The most common reasons are virus attacks, BIOS upgrade failures, and/or deterioration of the BIOS (ROM) chip itself.

- 1. New computer viruses are being found that attack and destroy the system BIOS. They may corrupt your BIOS code, causing your PC to be unstable or even not boot normally.
- 2. BIOS data will be corrupted if a power loss/surge occurs, or if a user resets the system, or if the power button is pressed during the process of performing a system BIOS upgrade.
- 3. If a user mistakenly updates their mainboard with the incorrect BIOS file, then the system may not be able to boot correctly. This may cause the PC system hang in operation or during boot.
- 4. A flash ROM's life cycle is limited according to electronic characteristics. The modern PC utilizes the Plug and Play BIOS, and is updated regularly. If a user changes peripherals often, there is a slight chance of damage to the flash ROM.

With Giga-Byte Technology's patented DualBIOS™ technology you can reduce the possibility of hangs during system boot up, and/or loss BIOS data due to above reasons. This new technology will eliminate valuable system down time and costly repair bills cause by BIOS failures.

## **III. Q: How does DualBIOSTM technology work? Answer:**

- 1. DualBIOSTM technology provides a wide range of protection during the boot up procedure. It protects your BIOS during system POST, ESCD update, and even all the way to PNP detection/assignment.
- 2. DualBIOSTM provides automatic recovery for the BIOS. When the first BIOS used during boot up does not complete or if a BIOS checksum error occurs, boot-up is still possible. In the DualBIOSTM utility, the "Auto Recovery" option will guarantee that if either the main BIOS or backup BIOS is corrupted, the DualBIOSTM technology will use the good BIOS and correct the wrong BIOS automatically.
- 3. DualBIOSTM provides manual recovery for the BIOS. DualBIOSTM technology contains a built-in flash utility, which can flash your system BIOS from backup to main and/or visa versa. There is no need for an OS-dependent flash utility program.
- 4. DualBIOSTM contains a one-way flash utility. The built-in one-way flash utility will ensure that the corrupt BIOS is not mistaken as the good BIOS during recovery and that the correct BIOS (main vs. backup) will be flashed. This will prevent the good BIOS from being flashed.

### **IV. Q: Who Needs DualBIOSTM technology?**

#### **Answer:**

1. Every user should have DualBIOSTM technology due to the advancement of computer viruses. Everyday, there are new BIOS-type viruses discovered that will destroy your system BIOS. Most commercial products on the market do not have solutions to guard against this type of virus intrusion. The DualBIOSTM technology will provide a state-of-the-art solution to protect your PC:

Case I.) Vicious computer viruses may wipe out your entire system BIOS. With a conventional single system BIOS PC, the PC will not be functional until it is sent for repairs.

Case II.) If the "Auto Recovery" option is enabled in the DualBIOS™ utility, and if a virus corrupts your system BIOS, the backup BIOS will automatically reboot the system and correct the main BIOS.

Case III.) A user may override booting from the main system BIOS. The DualBIOS™ utility may be entered to manually change the boot sequence to boot from the backup BIOS.

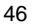

- 2. During or after a BIOS upgrade, if DualBIOSTM detects that the main BIOS is corrupt, the backup BIOS will take over the boot-up process automatically. Moreover, it will verify the main and backup BIOS checksums when booting-up. DualBIOSTM technology examines the checksum of the main and backup BIOS while the system is powered on to guarantee your BIOS operates properly.
- 3. Power Users will have the advantage of having two BIOS versions on their mainboard. The benefit is being able to select either version BIOS to suit the performance system needs.
- 4. Flexibility for high-end desktop PCs and workstation/servers. In the DualBIOSTM utility, the option can be set, "Halt On When BIOS Defects," to be enabled to halt your system with a warning message that the main BIOS has been corrupted. Most workstation/servers require constant operation to guarantee services have not been interrupted. In this situation, the "Halt On When BIOS Defects" message may be disabled to avoid system pauses during normal booting. Another advantage you gain from Giga-Byte's DualBIOSTM technology is the ability to upgrade from dual 2 Mbit BIOS to dual 4 Mbit BIOS in the future if extra BIOS storage is need.

# **Four Speaker & SPDIF Introduction (Optional)**

## **Four Speaker Introduction**

**A. What is Four Speaker?** 

The Creative CT5880 audio chip can support 4 speaker output, if you select "Four speaker" out, Line in will be change to another line out.

### **B. How to use Four Speaker?**

a. Press the audio icon and then select "Configuration 3D Audio"

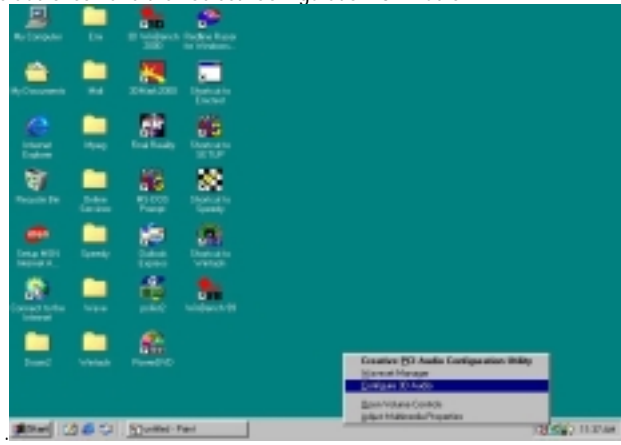

b. Two speaker (Default)

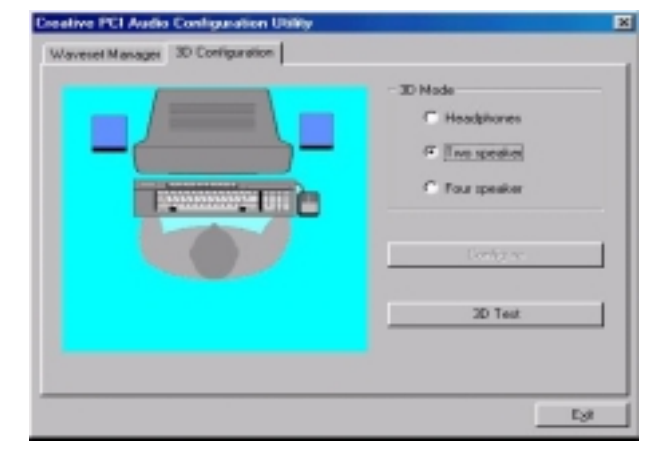

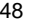

c. Click "Four speaker" item.

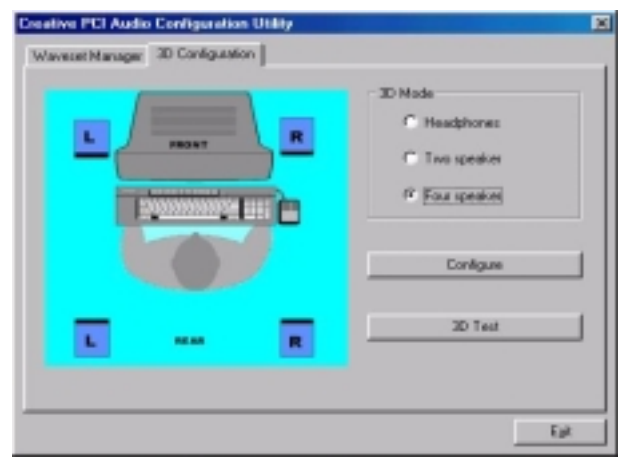

## **C. Four Speaker Application**

 The four speaker function will only support in application software that use Microsoft DirectX and Creative EAX. For example, the game titles, software DVD player and MP3 player. Those software support Microsoft DirectX, so they can support four speaker output.

#### **SPDIF Introduction**

## **A. What is SPDIF?**

The SPDIF output is capable of providing digital audio to external speakers or compressed AC3 data to an external Dolby digital decoder.

#### **B. How to use SPDIF?**

a. Press your mouse right button in "My Computer" and then select the "Properties" item.

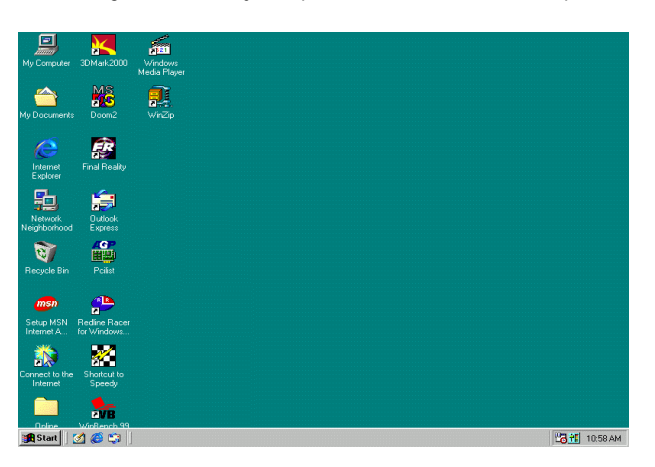

#### b. Click "Device Manager" item.

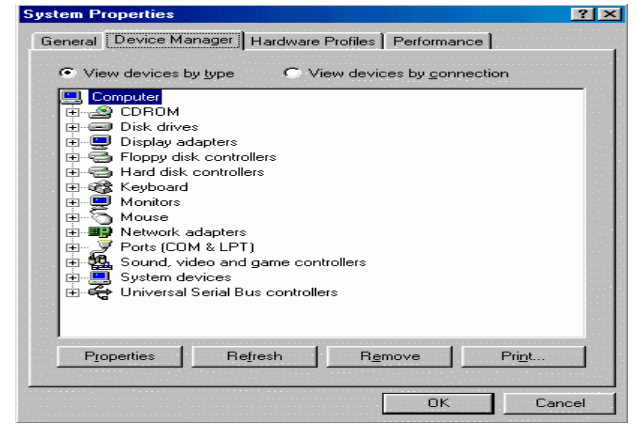

- 6OXC Series Motherboard
	- c. Press "Sound, video and game controllers" item and then select the "Creative Sound Blaster PCI128" item.

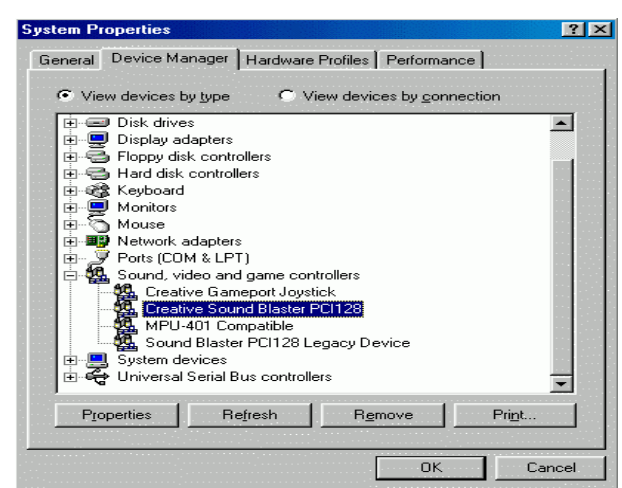

d. Press "Settings" item and then select the "Output Mode" item.

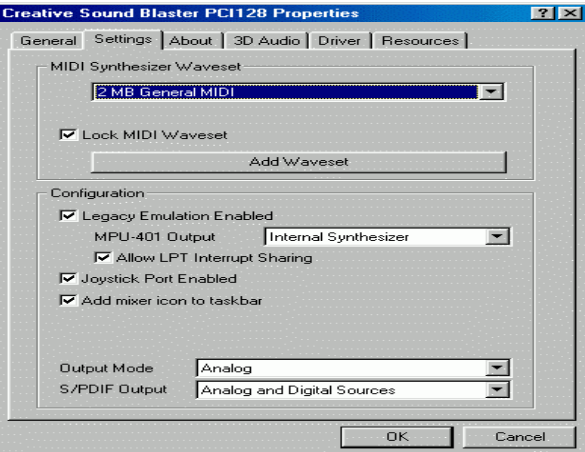

e. Click "Digital" item, Line Out will be change to SPDIF Out.

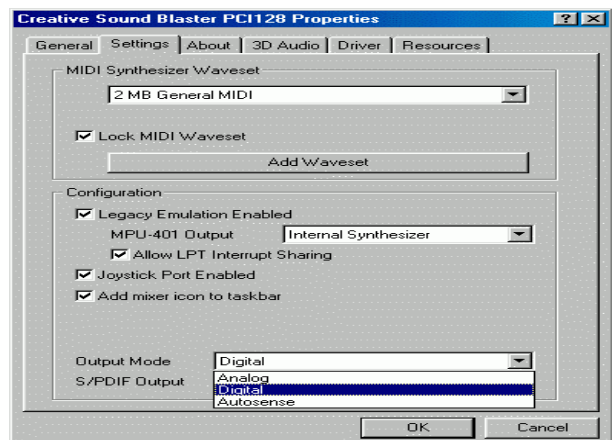

f. Recommend you to select "Autosense", it will auto detect the audio jack you plug in to Line Out is mono or stereo, and then change to SPDIF Out or Speaker out automatically.

## **@ BIOS Introduction**

## Gigabyte announces **@ BIOS**  Windows BIOS live update utility

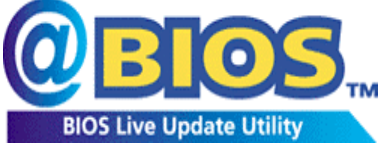

Have you ever updated BIOS by yourself? Or like many other people, you just know what BIOS is, but always hesitate to update it? Because you think updating newest BIOS is

unnecessary and actually you don't know how to update it.

Maybe not like others, you are very experienced in BIOS updating and spend quite a lot of time to do it. But of course you don't like to do it too much. First, download different BIOS from website and then switch the operating system to DOS mode. Secondly, use different flash utility to update BIOS. The above process is not a interesting job. Besides, always be carefully to store the BIOS source code correctly in your disks as if you update the wrong BIOS, it will be a nightmare.

Certainly, you wonder why motherboard vendors could not just do something right to save your time and effort and save you from the lousy BIOS updating work? Here it comes! Now Gigabyte announces @BIOS--the first Windows BIOS live update utility. This is a smart BIOS update software. It could help you to download the BIOS from internet and update it. Not like the other BIOS update software, it's a Windows utility. With the help of "@BIOS', BIOS updating is no more than a click.

Besides, no matter which mainboard you are using, if it's a Gigabyte's product\*, @BIOS help you to maintain the BIOS. This utility could detect your correct mainboard model and help you to choose the BIOS accordingly. It then downloads the BIOS from the nearest Gigabyte ftp site automatically. There are several different choices; you could use "Internet Update" to download and update your BIOS directly. Or you may want to keep a backup for your current BIOS, just choose "Save Current BIOS" to save it first. You make a wise choice to use Gigabyte, and @BIOS update your BIOS smartly. You are now worry free from updating wrong BIOS, and capable to maintain and manage your BIOS easily. Again, Gigabyte's innovative product erects a milestone in mainboard industries.

For such a wonderful software, how much it costs? Impossible! It's free! Now, if you buy a Gigabyte's motherboard, you could find this amazing software in the attached driver CD. But please remember, connected to internet at first, then you could have a internet BIOS update from your Gigabyte @BIOS.

## **Easy TuneIIITM Introduction**

### Gigabyte announces *EasyTuneIII*

#### Windows overdrive utility

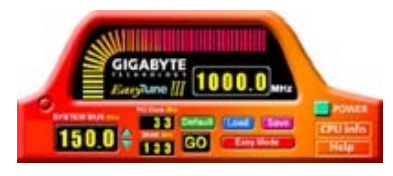

"Overdrive" might be one of the most common issues in computer field. But have many users ever tried it? The answer is probably "no". Because "overdrive" is thought to be very difficult and includes a lot of technical know-how, sometimes "overdrive" is even

considered as special skills found only in some enthusiasts.

But as to the experts in "overdrive", what's the truth? They may spend quite a lot of time and money to study, try and use many different hardware and software tools to do "overdrive". And even with these technologies, they still learn that it's quite a risk because the safety and stability of an "overdrive" system is unknown.

Now everything is different because of a Windows overdrive utility EasyTuneIII--announced by Gigabyte. This utility has totally changed the gaming rule of "overdrive". This is the first overdrive utility suitable for both normal and power users. Users can choose either "Easy Mode" or "Advanced Mode" to run "overdrive" at their convenience. For users who choose "Easy Mode", they just need to click "Auto Optimize" to have auto and immediate CPU overclocking. This software will then overdrive CPU speed automatically with the result being shown in the control panel. If someone prefers to "overdrive" by oneself, there is also another choice. Click "Advanced Mode" to enjoy "sport drive" class overclocking. In "Advanced Mode", one can change the system bus speed in small increments to get ultimate system performance. And no matter which mainboard is used, if it's a Gigabyte's product\*, EasyTuneIII helps to perform the best of system.

Besides, different from other traditional over-clocking methods, EasyTuneIII doesn't require users to change neither BIOS nor hardware switch/ jumper setting; on the other hand, they can do "overdrive" at only one click. Therefore, this is a safer way for "overdrive" as nothing is changed on software or hardware. If user runs EasyTuneIII over system's limitation, the biggest lost is only to restart the computer again and the side effect is then well controlled. Moreover, if one well-performed system speed been tested in EasyTuneIII, user can "Save" this bus speed and "Load" it in next time. Obviously, Gigabyte EasyTuneIII has already turned the "overdrive" technology toward to a newer generation.

This wonderful software is now free bundled in Gigabyte motherboard attached driver CD. Users may make a test drive of "EasyTuneIII" to find out more amazing features by themselves.

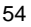

# **Memory Installation**

The motherboard has 4 dual inline memory module (DIMM) sockets support 6 banks. The BIOS will automatically detects memory type and size. To install the memory module, just push it vertically into the DIMM Slot .The DIMM module can only fit in one direction due to the two notch. Memory size can vary between sockets.

Install memory in any combination table:

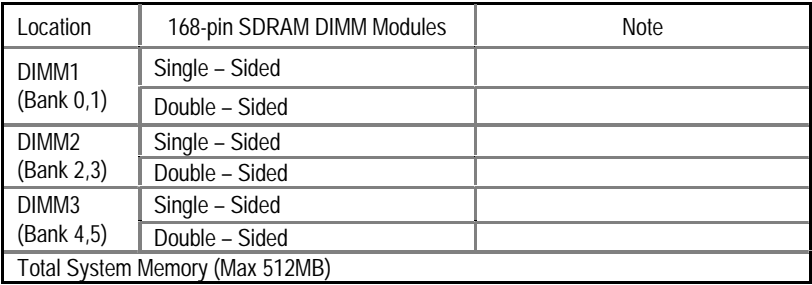

★Supports 16 / 32 / 64 / 128 / 256/ 512 MB SDRAM DIMM Modules.

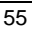

BIOS Setup

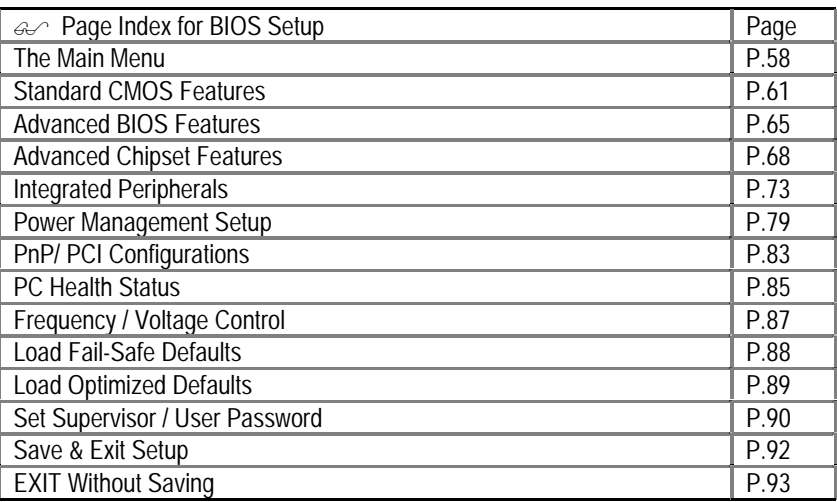

## **BIOS Setup**

BIOS Setup is an overview of the BIOS Setup Program. The program that allows users to modify the basic system configuration. This type of information is stored in battery-backed CMOS RAM so that it retains the Setup information when the power is turned off.

## **ENTERING SETUP**

Power ON the computer and press <Del> immediately will allow you to enter Setup. If the message disappears before you respond and you still wish to enter Setup, restart the system to try again by turning it OFF then ON or pressing the "RESET" bottom on the system case. You may also restart by simultaneously press <Ctrl> − <Alt>− <Del> keys.

#### **CONTROL KEYS**

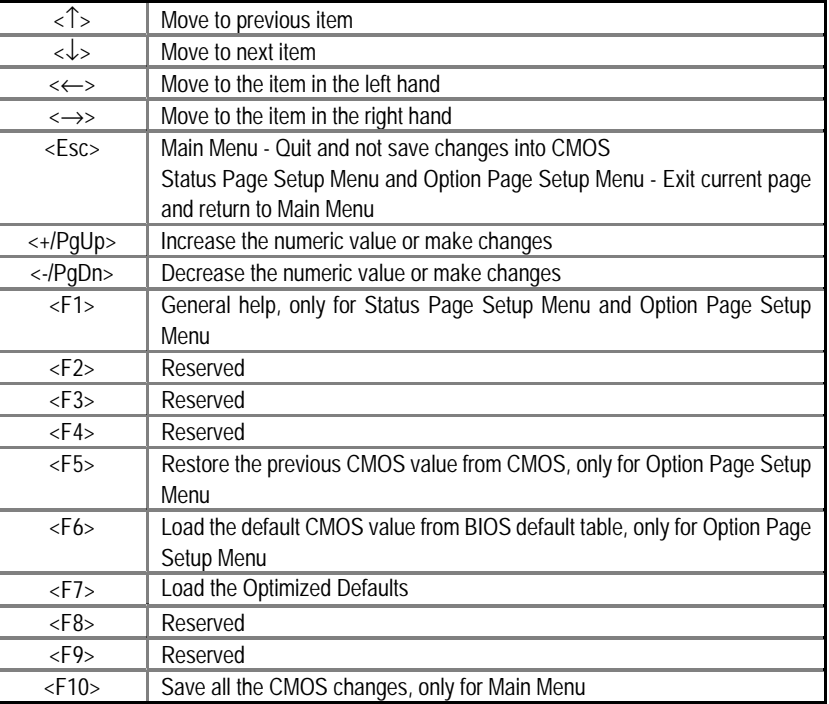

#### **GETTING HELP**

#### **Main Menu**

The on-line description of the highlighted setup function is displayed at the bottom of the screen.

## **Status Page Setup Menu / Option Page Setup Menu**

Press F1 to pop up a small help window that describes the appropriate keys to use and the possible selections for the highlighted item. To exit the Help Window press <Esc>.

## **The Main Menu**

Once you enter Award BIOS CMOS Setup Utility, the Main Menu (Figure 2) will appear on the screen. The Main Menu allows you to select from nine setup functions and two exit choices. Use arrow keys to select among the items and press <Enter> to accept or enter the sub-menu.

| CMOS Setup Utility-Copyright (C) 1984-2000 Award Software                                       |                             |  |  |
|-------------------------------------------------------------------------------------------------|-----------------------------|--|--|
| ▶ Standard CMOS Features                                                                        | ▶ Frequency/Voltage Control |  |  |
| ▶ Advanced BIOS Features                                                                        | Load Fail-Safe Defaults     |  |  |
| ▶ Advanced Chipset Features                                                                     | Load Optimized Defaults     |  |  |
| Integrated Peripherals                                                                          | Set Supervisor Password     |  |  |
| ▶ Power Management Setup                                                                        | Set User Password           |  |  |
| ▶ PnP/PCI Configurations                                                                        | Save & Exit Setup           |  |  |
| ▶ PC Health Status                                                                              | <b>Exit Without Saving</b>  |  |  |
| $\uparrow \downarrow \rightarrow \leftarrow$ : Select Item<br>ESC:Ouit<br>F10:Save & Exit Setup |                             |  |  |
| Time, Date, Hard Disk Type                                                                      |                             |  |  |

Figure 2: Main Menu

#### • **Standard CMOS Features**

This setup page includes all the items in standard compatible BIOS.

### • **Advanced BIOS Features**

This setup page includes all the items of Award special enhanced features.

#### • **Advanced Chipset Features**

This setup page includes all the items of chipset special features.

#### • **Integrated Peripherals**

This setup page includes all onboard peripherals.

#### • **Power Management Setup**

This setup page includes all the items of Green function features.

#### • **PnP/PCI Configurations**

This setup page includes all the configurations of PCI & PnP ISA resources.

#### • **PC Health Status**

This setup page is the System auto detect Temperature, voltage, fan, speed.

## • **Frequency/Voltage Control**

This setup page is control CPU's clock and frequency ratio.

#### • **Load Fail-Safe Defaults**

 Fail-Safe Defaults indicates the value of the system parameters which the system would be in safe configuration.

#### • **Load Optimized Defaults**

 Optimized Defaults indicates the value of the system parameters which the system would be in best performance configuration.

## • **Set Supervisor password**

 Change, set, or disable password. It allows you to limit access to the system and Setup, or just to Setup.

#### • **Set User password**

Change, set, or disable password. It allows you to limit access to the system.

## • **Save & Exit Setup**

Save CMOS value settings to CMOS and exit setup.

## • **Exit Without Saving**

Abandon all CMOS value changes and exit setup.

## **Standard CMOS Features**

The items in Standard CMOS Setup Menu (Figure 3) are divided into 9 categories. Each category includes no, one or more than one setup items. Use the arrows to highlight the item and then use the <PgUp> or <PgDn> keys to select the value you want in each item.

| CMOS Setup Utility-Copyright (C) 1984-2000 Award Software<br><b>Standard CMOS Features</b>                                                                                                    |                         |              |  |
|----------------------------------------------------------------------------------------------------|-------------------------|--------------|--|
| Date $(mm:dd:yy)$                                                                                                    | Mon, Feb 21 2000        | Item Help    |  |
| Time (hh:mm:ss)                                                                                                    | 2 : 31 : 24             |              |  |
|                                                                                                    |                         | Menu Level ▶ |  |
| ▶ IDE Primary Master                                                                                                    | Press Enter None        |              |  |
| ▶ IDE Primary Slave                                                                                                    | Press Enter None        | Change the   |  |
| IDE Secondary Master                                                                                                    | Press Enter None        | Day, month,  |  |
| ▶ IDE Secondary Slave                                                                                                    | <b>Press Enter None</b> | Year and     |  |
|                                                                                                    |                         | century      |  |
| Drive A                                                                                                    | 1.44M, 3.5 in.          |              |  |
| Drive B                                                                                                    | None                    |              |  |
| Floppy 3 Mode Support                                                                                                    | Disabled                |              |  |
| Video                                                                                                    | EGA / VGA               |              |  |
| Halt On                                                                                                    | All, But Keyboard       |              |  |
|                                                                                                    |                         |              |  |
| <b>Base Memory</b>                                                                                                    | 640K                    |              |  |
| <b>Extended Memory</b>                                                                                                    | 63488K                  |              |  |
| <b>Total Memory</b>                                                                                                    | 64512K                  |              |  |
|                                                                                                    |                         |              |  |
|                                                                                                    |                         |              |  |
| $\uparrow \downarrow \rightarrow \leftarrow$ : Move Enter: Select +/-/PU/PD: Value F10: Save ESC: Exit<br>F1:General Help<br>F5: Previous Values F6: Fail-Safe Defaults F7: Optimized Defaults |                         |              |  |

Figure 3: Standard CMOS Features

## • **Date**

The date format is <week>, <month> <day> <year>.

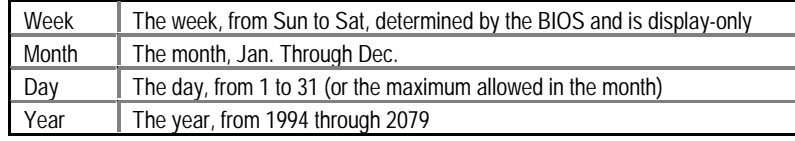

#### • **Time**

The times format in <hour> <minute> <second>. The time is calculated base on the 24-hour military-time clock. For example, 1 p.m. is 13:00:00.

#### • **IDE Primary Master, Slave / Secondary Master, Slave**

The category identifies the types of hard disk from drive C to F that has been installed in the computer. There are two types: auto type, and manual type. Manual type is user-definable; Auto type which will automatically detect HDD type.

Note that the specifications of your drive must match with the drive table. The hard disk will not work properly if you enter improper information for this category.

If you select User Type, related information will be asked to enter to the following items. Enter the information directly from the keyboard and press <Enter>. Such information should be provided in the documentation form your hard disk vendor or the system manufacturer.

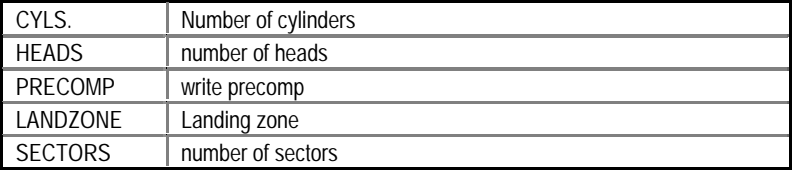

If a hard disk has not been installed select NONE and press <Enter>.

## • **Drive A / Drive B**

The category identifies the types of floppy disk drive A or drive B that has been installed in the computer.

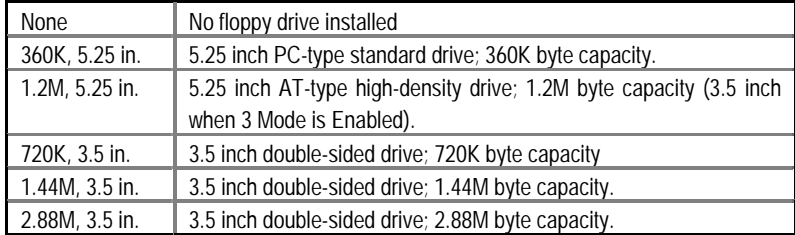

• **Floppy 3 Mode Support (for Japan Area)** 

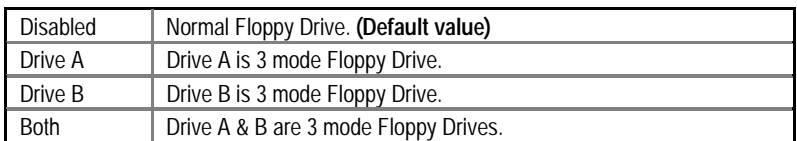

#### • **Video**

The category detects the type of adapter used for the primary system monitor that must match your video display card and monitor. Although secondary monitors are supported, you do not have to select the type in setup.

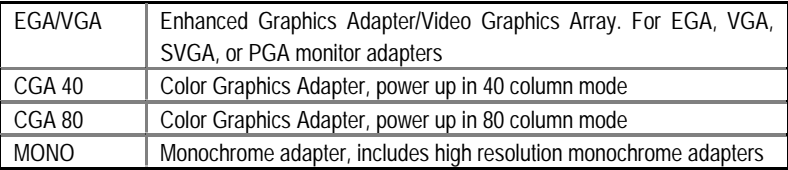

## • **Halt on**

The category determines whether the computer will stop if an error is detected during power up.

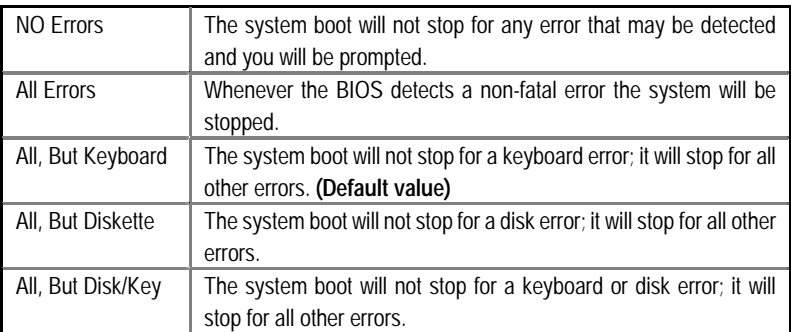

## • **Memory**

The category is display-only which is determined by POST (Power On Self Test) of the BIOS. **Base Memory**

> The POST of the BIOS will determine the amount of base (or conventional) memory installed in the system.

> The value of the base memory is typically 512 K for systems with 512 K memory installed on the motherboard, or 640 K for systems with 640 K or more memory installed on the motherboard.

#### **Extended Memory**

The BIOS determines how much extended memory is present during the POST.

This is the amount of memory located above 1 MB in the CPU's memory address map.

## **Advanced BIOS Features**

| CMOS Setup Utility-Copyright( C) 1984-2000 Award Software<br><b>Advanced BIOS Features</b>                                                                                                    |                                                                                                   |                                                                                                    |  |
|----------------------------------------------------------------------------------------------------|---------------------------------------------------------------------------------------------------|----------------------------------------------------------------------------------------------------|--|
| Virus Warning<br><b>BIOS Flash Protection</b><br><b><i>*Processor Number Feature</i></b><br><b>First Boot Device</b><br>Second Boot Device<br><b>Third Boot Device</b><br>Boot Up Floppy Seek<br>Boot Up NumLock Status | Disabled<br>Disabled<br><b>Fnabled</b><br>Floppy<br>$HDD-0$<br>IS <sub>120</sub><br>Enabled<br>On | Item Help<br>Menu Level ▶<br>Allows you to<br>choose the VIRUS<br>Warning feature<br>For IDE Hard disk<br>Boot sector                                                          |  |
| <b>Security Option</b><br>HDD S.M.A.R.T. Capability<br>Report No FDD For WIN 95                                                                                                    | Setup<br>Disabled<br>No                                                                           | Protection. If this<br>Function is enable<br>And someone<br>Attempt to write<br>Data into this area<br>, BIOS will show<br>A warning<br>Message on<br>Screen and alarm<br>beep |  |
| T↓→ ←:Move Enter:Select +/-/PU/PD:Value F10:Save ESC:Exit F1:General Help<br>F5:Previous Values    F6:Fail-Safe Defaults<br><b>F7:Optimized Defaults</b>                                                                |                                                                                                   |                                                                                                    |  |

Figure 4: Advanced BIOS Features

System will detect automatically and show up when you install the Pentium® *!!!* processor.

## • **Virus Warning**

If it is set to enable, the category will flash on the screen when there is any attempt to write to the boot sector or partition table of the hard disk drive. The system will halt and the following error message will appear in the mean time. You can run anti-virus program to locate the problem.

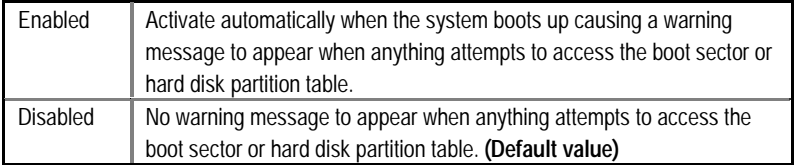
#### • **BIOS Flash Protection**

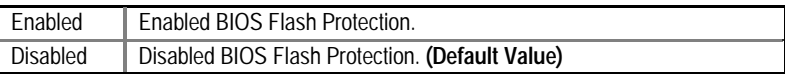

#### • **Processor Number Feature**

This item will show up when you install the Pentium® *!!!* processor.

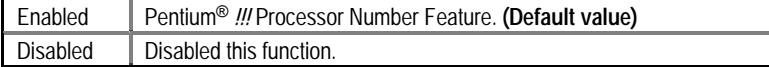

#### • **First / Second / Third Boot device**

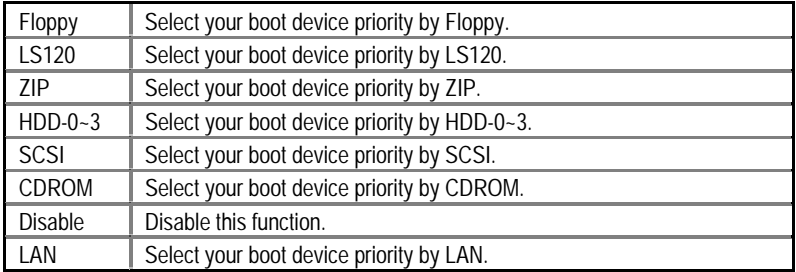

### • **Boot Up Floppy Seek**

During POST, BIOS will determine the floppy disk drive installed is 40 or 80 tracks. 360 K type is 40 tracks 720 K, 1.2 M and 1.44 M are all 80 tracks.

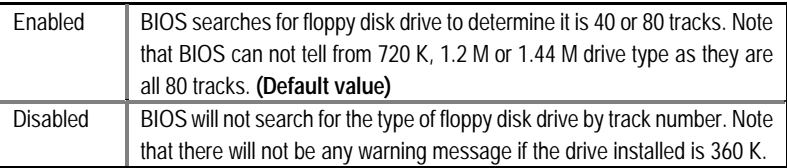

#### • **Boot Up NumLock Status**

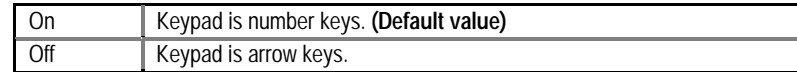

### • **Security Option**

This category allows you to limit access to the system and Setup, or just to Setup.

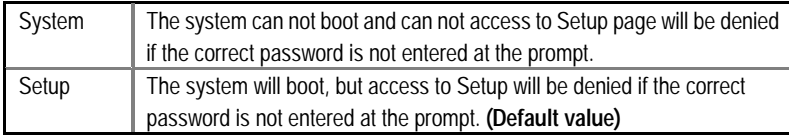

## • **HDD S.M.A.R.T. Capability**

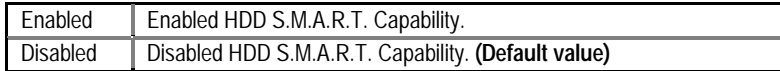

 $\overline{\phantom{0}}$ 

### • **Report No FDD For WIN 95**

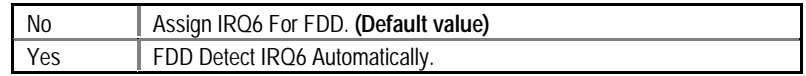

## **Advanced Chipset Features**

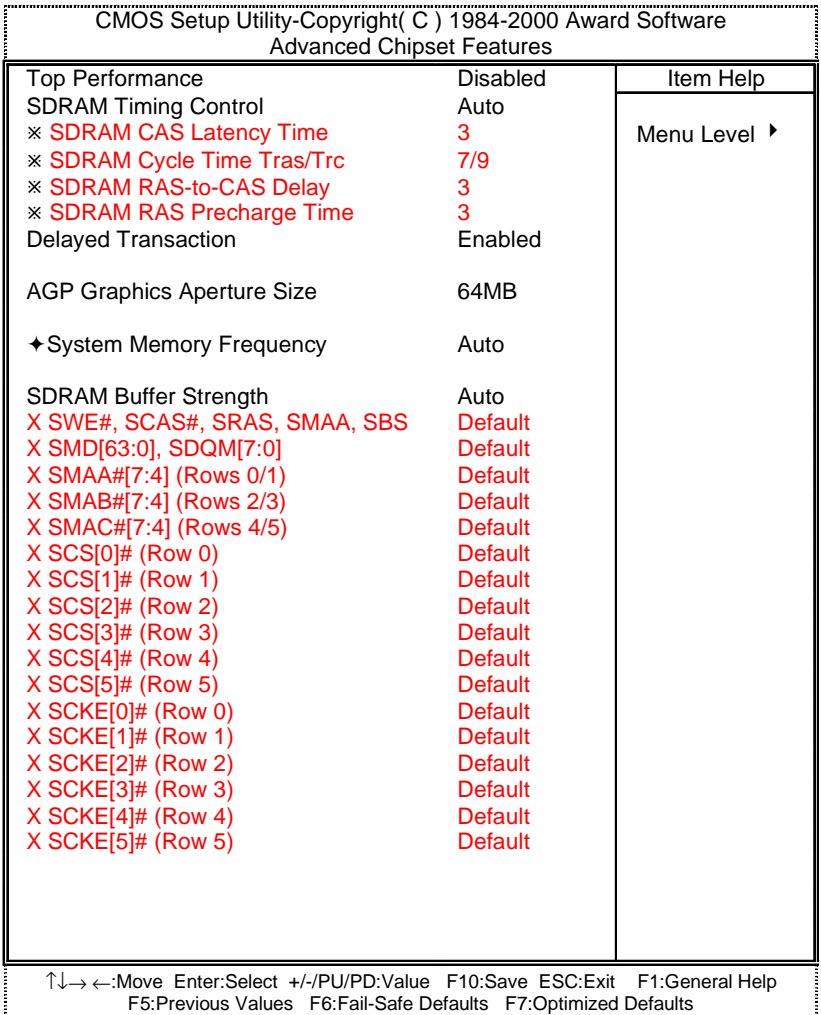

Figure 5: Advanced Chipset Features

These four items will be available when "SDRAM Timing Control" is set to Manual.

- This option will not be available when FSB DIP switch is present.

#### • **Top Performance**

If you wish to maximize the performance of your system, set "Top Performance" as "Enabled".

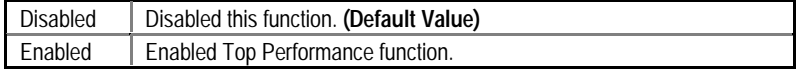

## • **SDRAM Timing Control**

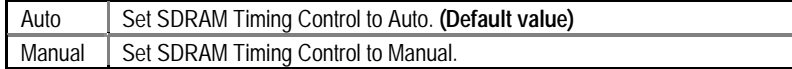

#### • **SDRAM CAS latency Time**

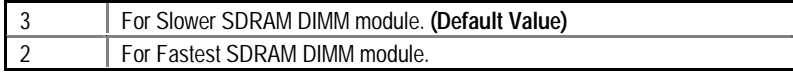

### • **SDRAM Cycle Time Tras/Trc**

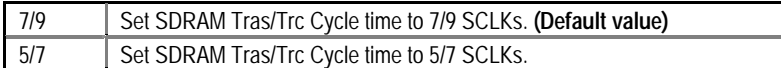

### • **SDRAM RAS-to-CAS delay**

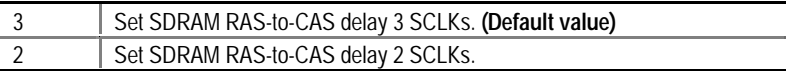

### • **SDRAM RAS Precharge Time**

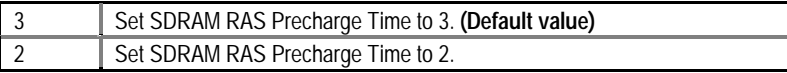

### • **Delayed Transaction**

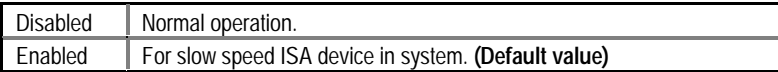

#### • **AGP Graphics Aperture Size**

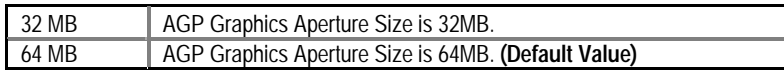

### • **System Memory Frequency**

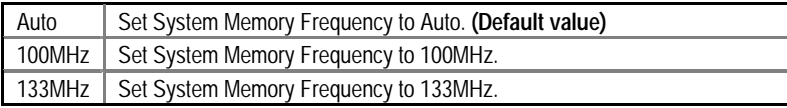

## • **SDRAM Buffer Strength**

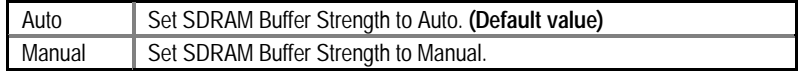

### • **SWE#, SCAS#, SRAS#, SMAA, SBS**

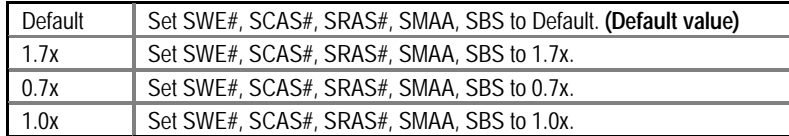

## • **SMD[63:0], SDQM[7:0]**

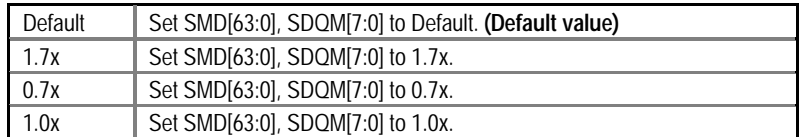

#### • **SMAA#[7:4] (Rows 0/1)**

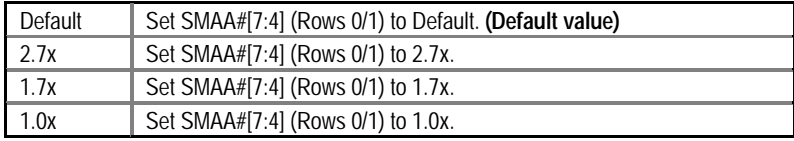

## • **SMAB#[7:4] (Rows 2/3)**

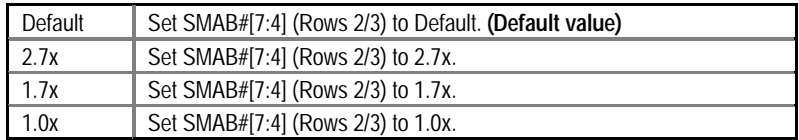

• **SMAC#[7:4] (Rows 4/5)** 

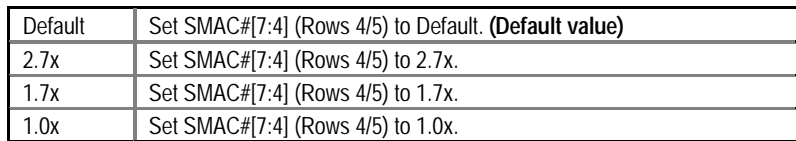

## • **SCS[0]# (Row 0)**

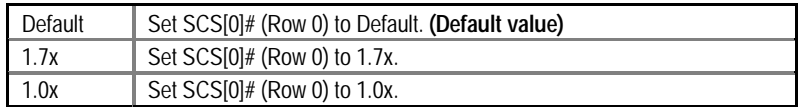

## • **SCS[1]# (Row 1)**

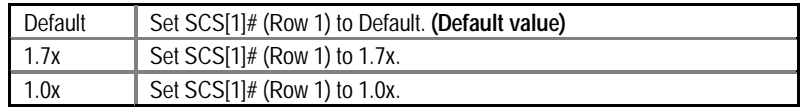

## • **SCS[2]# (Row 2)**

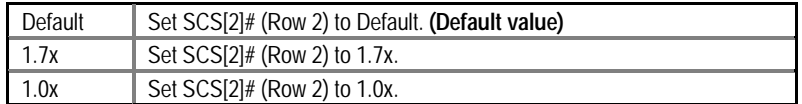

## • **SCS[3]# (Row 3)**

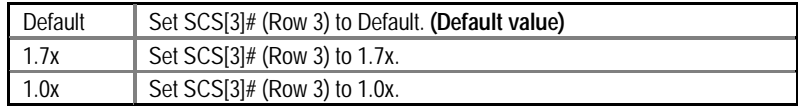

## • **SCS[4]# (Row 4)**

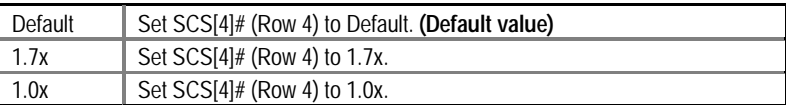

## • **SCS[5]# (Row 5)**

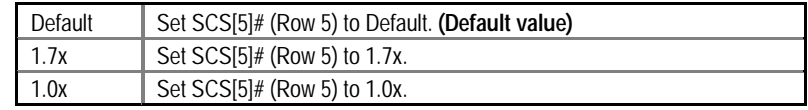

## • **SCKE[0]# (Row 0)**

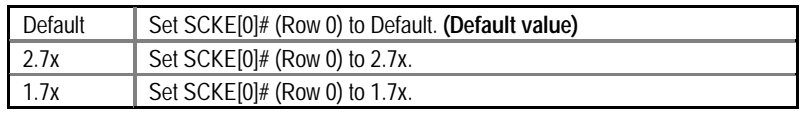

## • **SCKE[1]# (Row 1)**

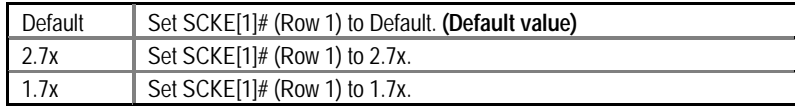

## • **SCKE[2]# (Row 2)**

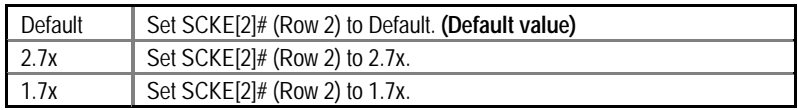

## • **SCKE[3]# (Row 3)**

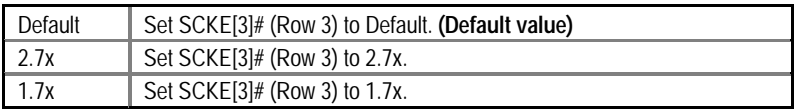

## • **SCKE[4]# (Row 4)**

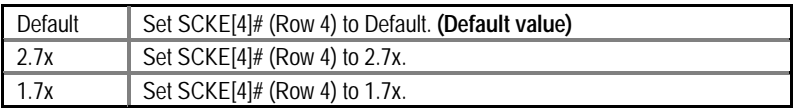

## • **SCKE[5]# (Row 5)**

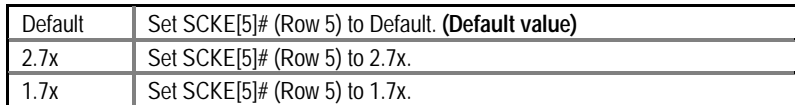

## **Integrated Peripherals**

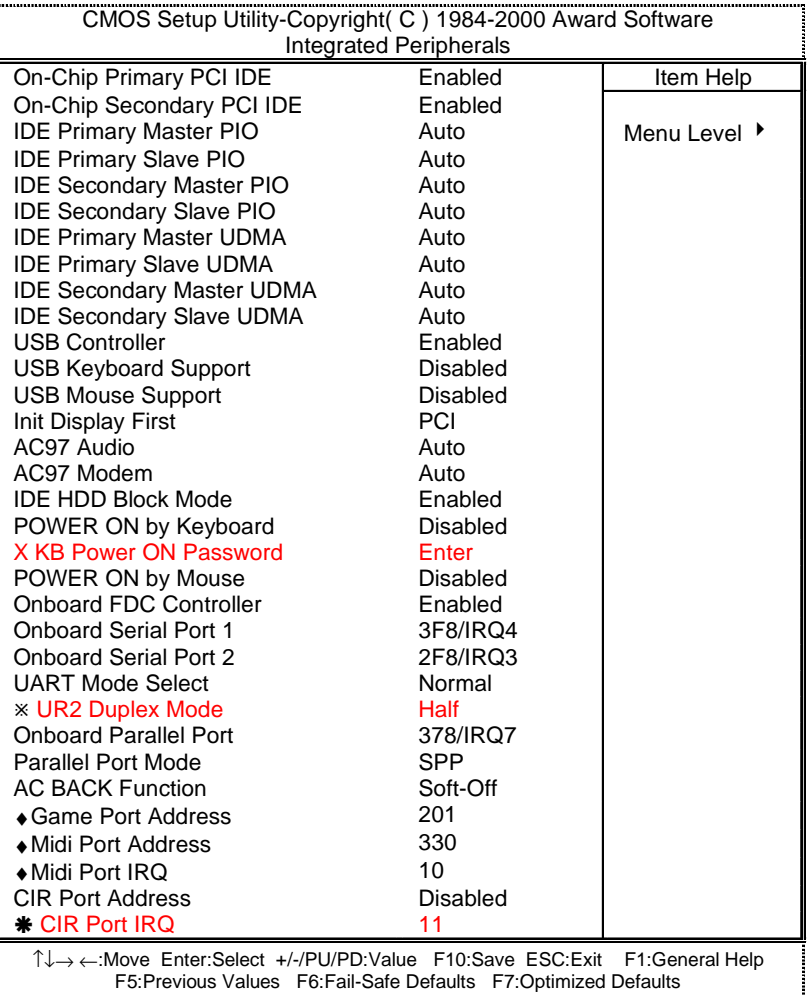

Figure 6: Integrated Peripherals

This item will be available when "UART Mode Select" is set to IrDA or ASKIR.

- ♦These three items will be shown when there are only AC'97 CODEC sound.
- This item will be available when "CIR Port Address" is set to 310 or 320.

### • **On-Chip Primary PCI IDE**

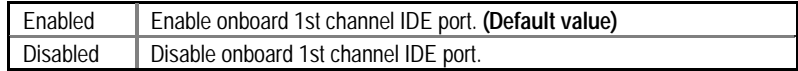

### • **On-Chip Secondary PCI IDE**

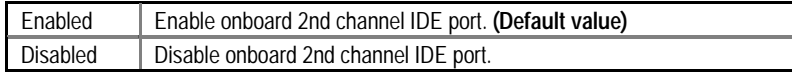

### • **IDE Primary Master PIO (for onboard IDE 1st channel)**

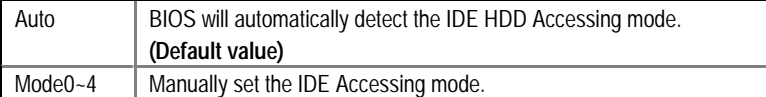

#### • **IDE Primary Slave PIO (for onboard IDE 1st channel)**

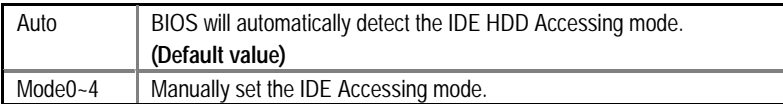

### • **IDE Secondary Master PIO (for onboard IDE 2nd channel)**

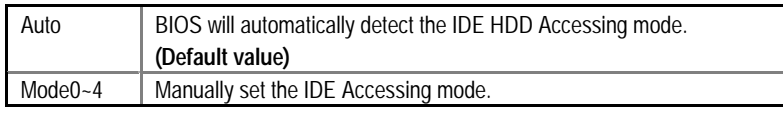

### • **IDE Secondary Slave PIO (for onboard IDE 2nd channel)**

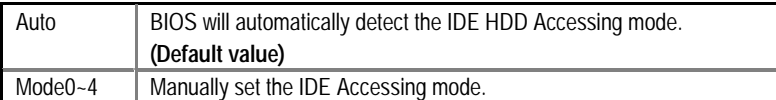

### • **IDE Primary Master UDMA**

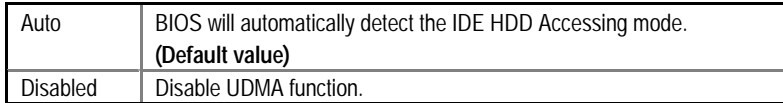

#### • **IDE Primary Slave UDMA**

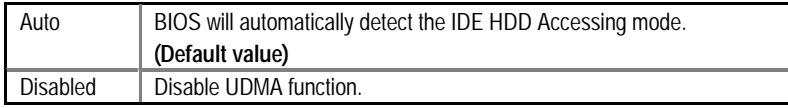

• **IDE Secondary Master UDMA** 

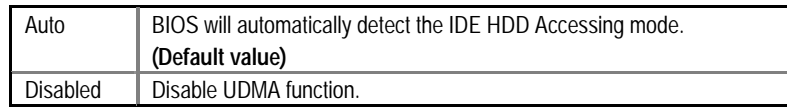

## • **IDE Secondary Slave UDMA**

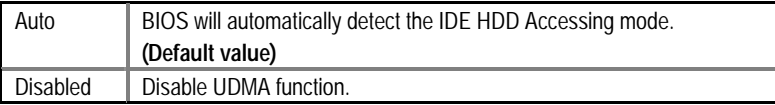

#### • **USB Controller**

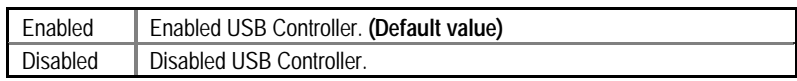

## • **USB Keyboard Support**

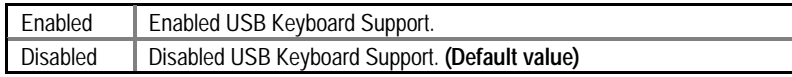

## • **USB Mouse Support**

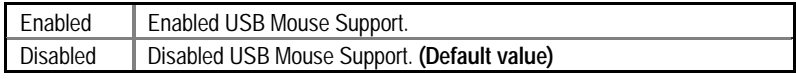

### • **Init Display First**

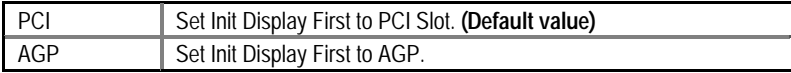

### • **AC97 Audio**

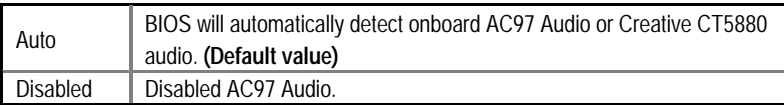

### • **AC97 Modem**

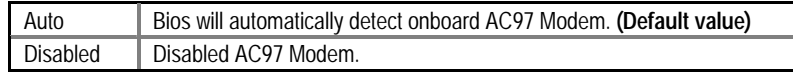

#### • **IDE HDD Block Mode**

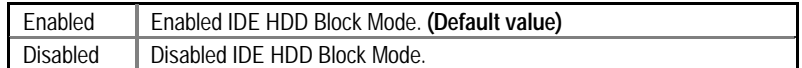

## • **POWER ON by Keyboard**

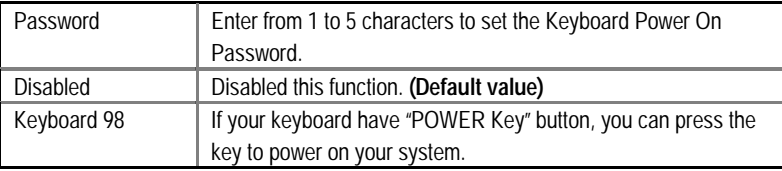

### • **KB Power ON Password**

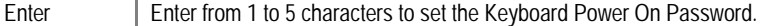

#### • **POWER ON by Mouse**

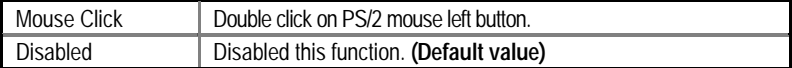

### • **Onboard FDC Controller**

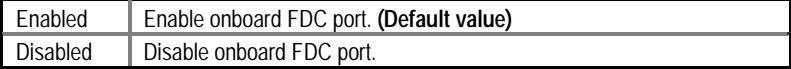

### • **Onboard Serial Port 1**

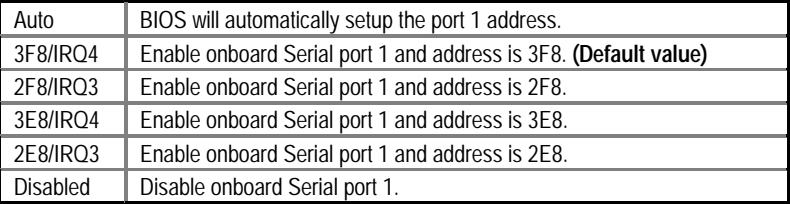

#### • **Onboard Serial Port 2**

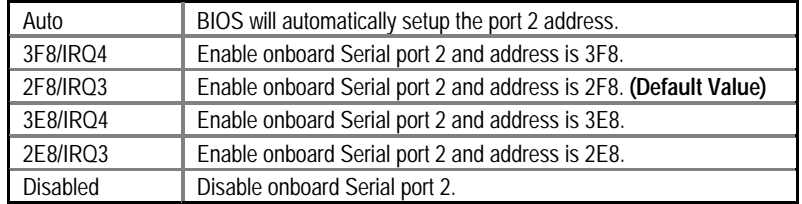

#### • **UART Mode Select**

(This item allows you to determine which Infra Red(IR) function of Onboard I/O chip)

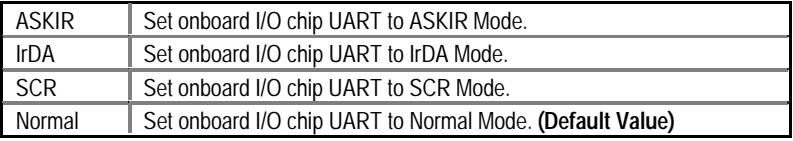

### • **UR2 Duplex Mode**

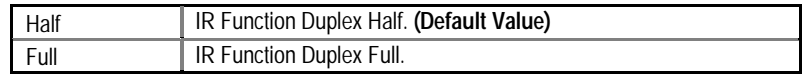

### • **Onboard Parallel port**

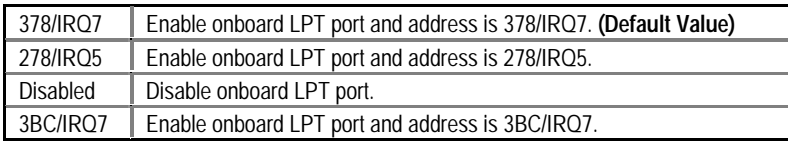

### • **Parallel Port Mode**

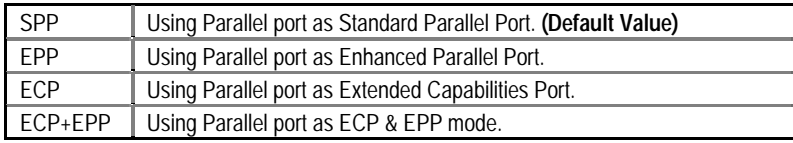

#### • **AC Back Function**

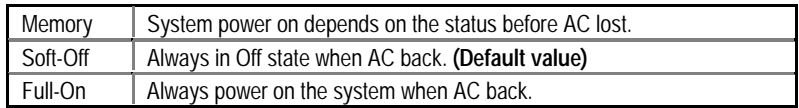

### • **Game Port Address**

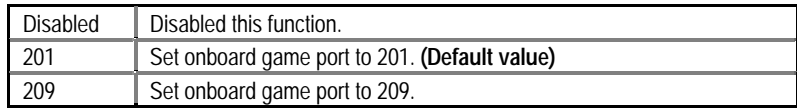

### • **Midi Port Address**

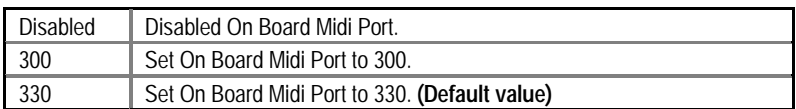

#### • **Midi Port IRQ**

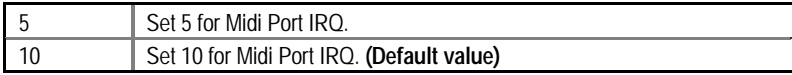

#### • **CIR Port Address**

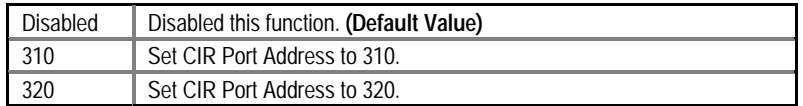

#### • **CIR Port IRQ**

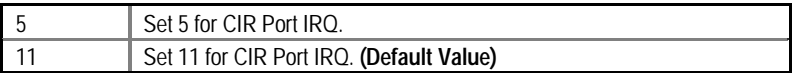

## **Power Management Setup**

| CMOS Setup Utility-Copyright( C) 1984-2000 Award Software                                                                                      |                     |              |  |
|----------------------------------------------------------------------------------------------------|---------------------|--------------|--|
| Power Management Setup                                                                                                    |                     |              |  |
| *ACPI Suspend Type                                                                                                    | S1(PowerOn suspend) | Item Help    |  |
| Video Off Method                                                                                                    | <b>DPMS</b>         |              |  |
| Suspend Type                                                                                                    | <b>Stop Grant</b>   | Menu Level ▶ |  |
| <b>MODEM Use IRQ</b>                                                                                                    | 4                   |              |  |
| Suspend Mode                                                                                                    | Disabled            |              |  |
| <b>HDD Power Down</b>                                                                                                    | Disabled            |              |  |
| Soft-Off by PWR-BTTN                                                                                                    | Instant-off         |              |  |
| Power LED in Suspend                                                                                                    | <b>Blinking</b>     |              |  |
| Wake-Up by PCI card                                                                                                    | Enabled             |              |  |
| ModemRingOn/WakeOnLan                                                                                                    | Enabled             |              |  |
| *USB KB/Mouse Wake From S3                                                                                                    | Disabled            |              |  |
| FAN Off In Suspend                                                                                                    | Enabled             |              |  |
| CPU Thermal-Throttling                                                                                                    | 50%                 |              |  |
| Resume by Alarm                                                                                                    | Disabled            |              |  |
| X Date(of Month) Alarm                                                                                                    | Everyday            |              |  |
| X Time(hh:mm:ss) Alarm                                                                                                    | 0<br>∩<br>∩         |              |  |
| ** Reload Global Timer Events **                                                                                                    |                     |              |  |
| Primary IDE 0                                                                                                    | Disabled            |              |  |
| Primary IDE 1                                                                                                    | Disabled            |              |  |
| Secondary IDE 0                                                                                                    | Disabled            |              |  |
| Secondary IDE 1                                                                                                    | Disabled            |              |  |
| FDD,COM,LPT Port                                                                                                    | Disabled            |              |  |
| PCI PIRQ[A-D]#                                                                                                    | <b>Disabled</b>     |              |  |
| 1↓→ ←:Move Enter:Select +/-/PU/PD:Value F10:Save ESC:Exit<br>F1:General Help<br>F5:Previous Values F6:Fail-Safe Defaults F7:Optimized Defaults |                     |              |  |

Figure 7: Power Management Setup

These two items will be shown when the system support STR function.

## • **ACPI Suspend Type**

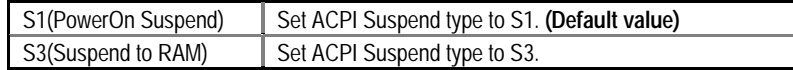

### • **Video off Method**

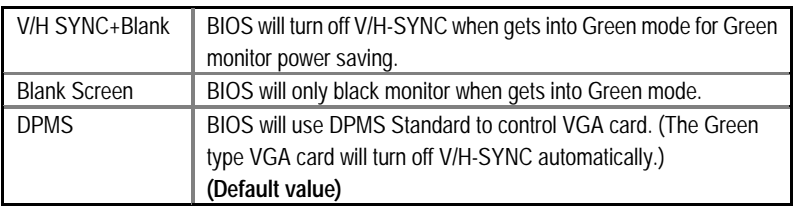

## • **Suspend Type**

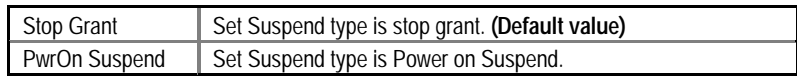

### • **MODEM Use IRQ**

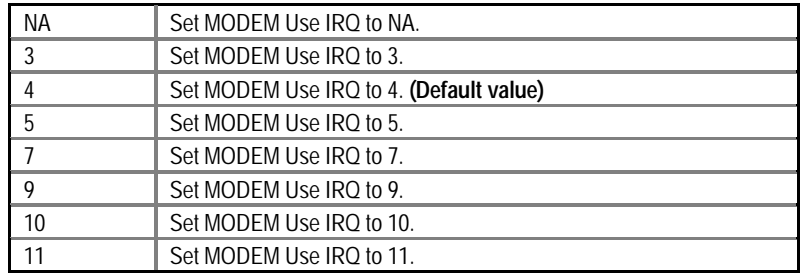

## • **Suspend Mode**

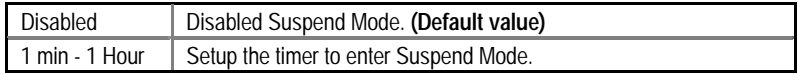

### • **HDD Power Down**

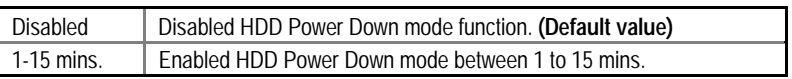

## • **Soft-off by PWR-BTTN**

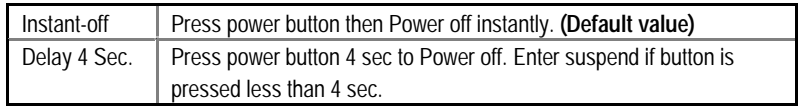

• **Power LED in Suspend** 

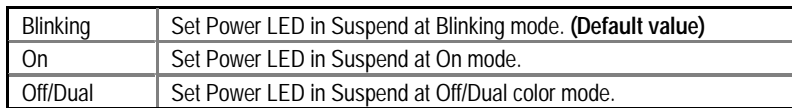

## • **Wake-Up by PCI card**

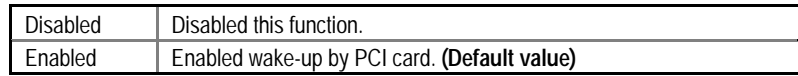

## • **ModemRingOn / WakeOnLan**

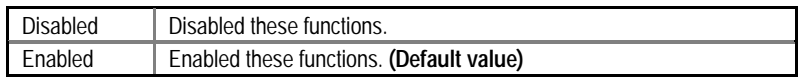

#### • **USB KB/Mouse Wake From S3**

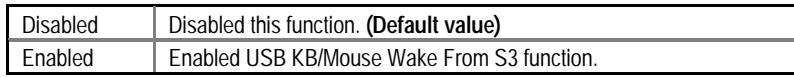

## • **FAN Off In Suspend**

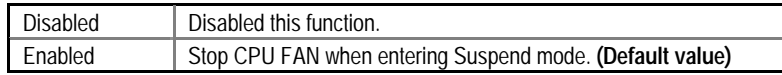

## • **CPU Thermal-Throttling**

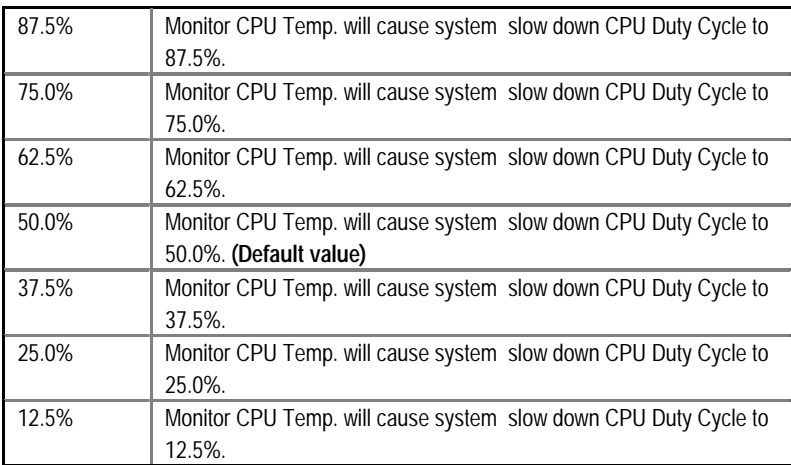

### • **Resume by Alarm**

You can set "Resume by Alarm" item to Enabled and key in date/time to power on system.

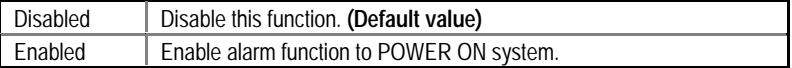

If the default value is Enabled.

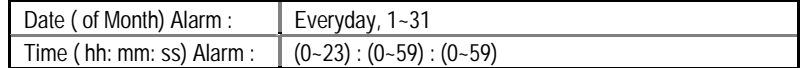

## • **Primary IDE 0/1**

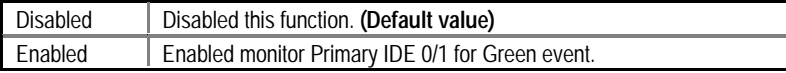

## • **Secondary IDE 0/1**

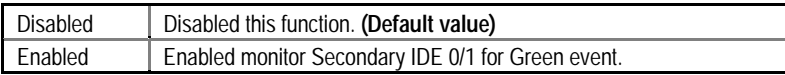

### • **FDD,COM,LPT Port**

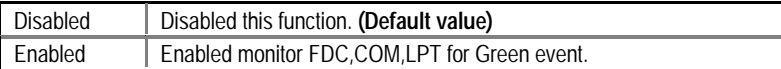

## • **PCI PIRQ[A-D] #**

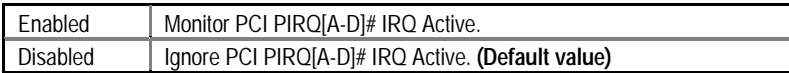

## **PnP/PCI Configurations**

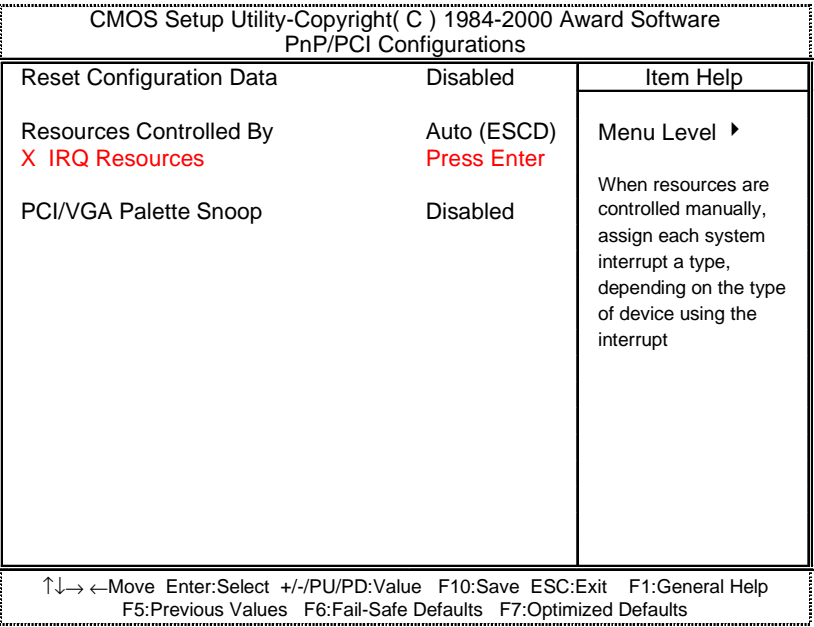

Figure 8: PnP/PCI Configurations

## • **Reset Configuration Data**

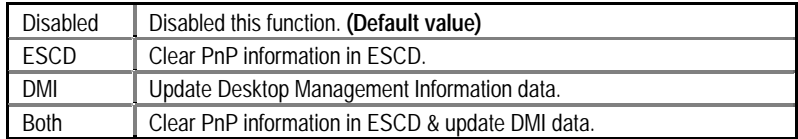

#### • **Resources Controlled by**

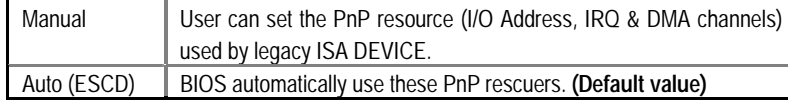

## • **IRQ ( 3,4,5,7,9,10,11,12,15 )**

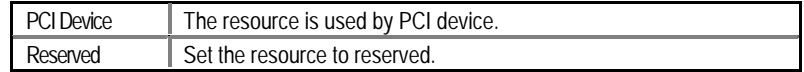

## • **PCI/VGA Palette Snoop**

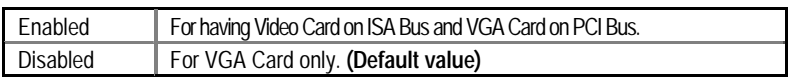

### **PC Health Status**

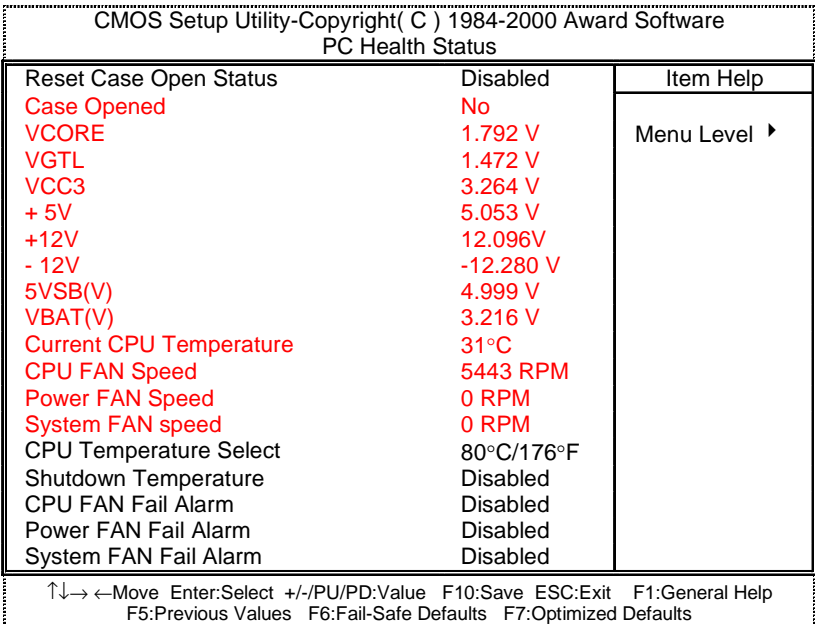

Figure 9: PC Health Status

#### • **Reset Case Open Status**

#### • **Case Opened**

If the case is closed, "Case Opened" will show "No". If the case have been opened, "Case Opened" will show "Yes". If you want to reset "Case Opened" value, set "Reset Case Open Status" to "Enabled" and save CMOS, your computer will restart.

#### • **Current Voltage (V) VCORE / VGTL/ VCC3 / +5V /** ±**12V / 5VSB / VBAT**

Detect system's voltage status automatically.

#### • **Current CPU Temperature (**°**C /** °**F)**

Detect CPU Temp. automatically.

## • **CPU FAN / Power FAN / System FAN Speed (RPM)**

Detect Fan speed status automatically.

• **CPU Temperature Select (**°**C)** 

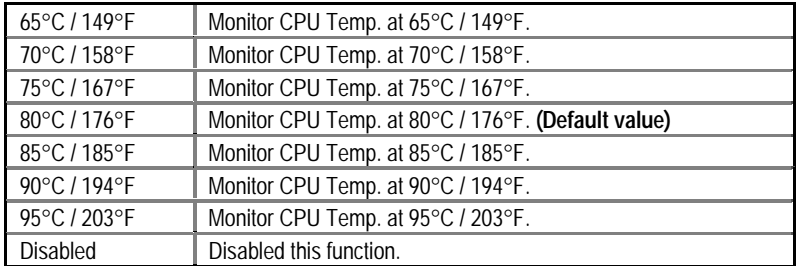

## • **Shutdown Temperature (**°**C /** °**F)**

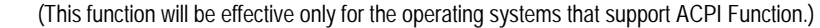

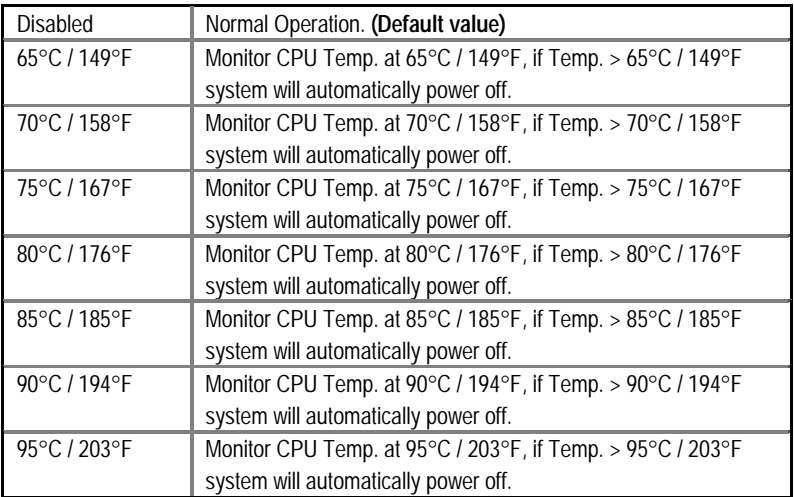

### • **Fan Fail Alarm**

CPU / Power / System

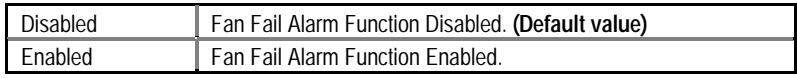

## **Frequency/Voltage Control**

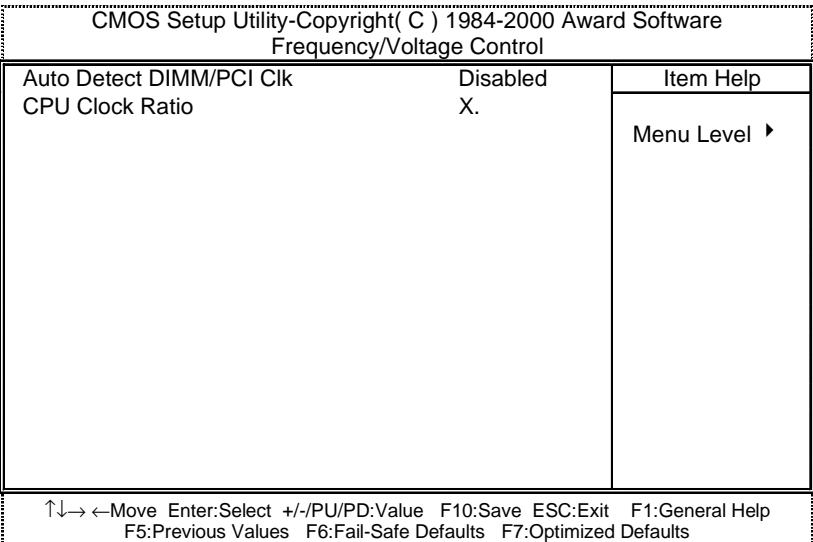

Figure 10: Frequency/Voltage Control

#### • **Auto Detect DIMM/PCI Clk**

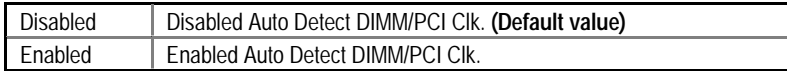

### • **CPU Clock Ratio**

This option will not be shown if you are using a CPU with the locked ratio.

X3/X3.5/X4/X4.5/X5/X5.5/X6/X6.5/X7/X7.5/X8

#### **Load Fail-Safe Defaults**

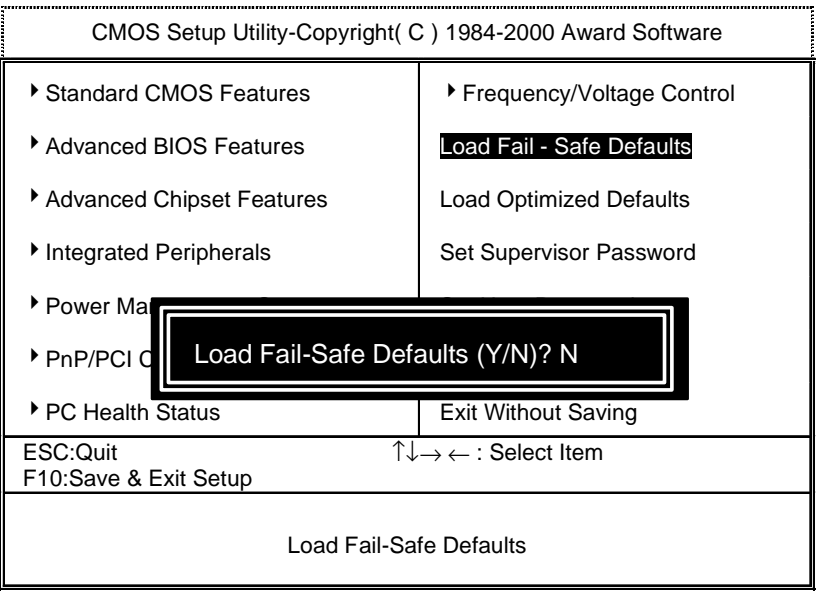

Figure 11: Load Fail-Safe Defaults

#### • **Load Fail-Safe Defaults**

Fail−Safe defaults contain the most appropriate values of the system parameters that allow minimum system performance.

### **Load Optimized Defaults**

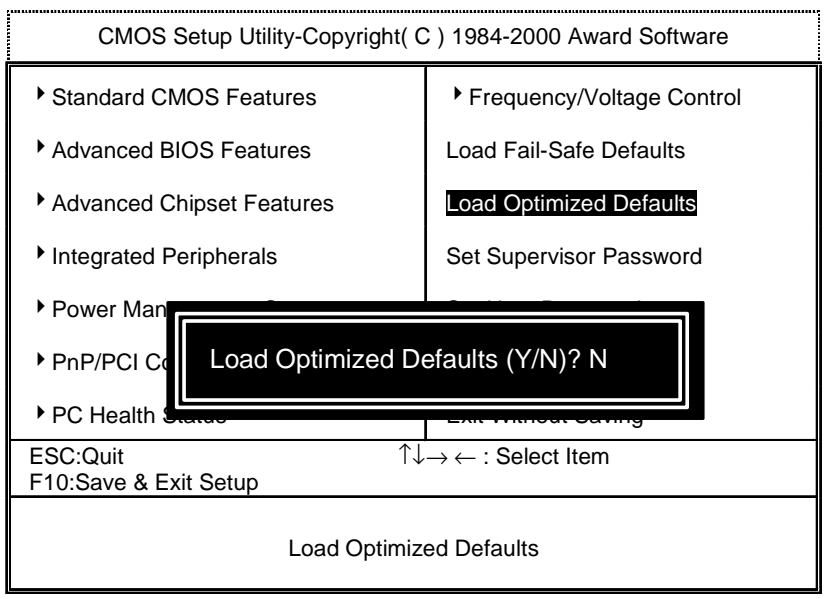

Figure 12: Load Optimized Defaults

#### • **Load Optimized Defaults**

 Selecting this field loads the factory defaults for BIOS and Chipset Features which the system automatically detects.

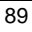

#### **Set Supervisor / User Password**

When you select this function, the following message will appear at the center of the screen to assist you in creating a password.

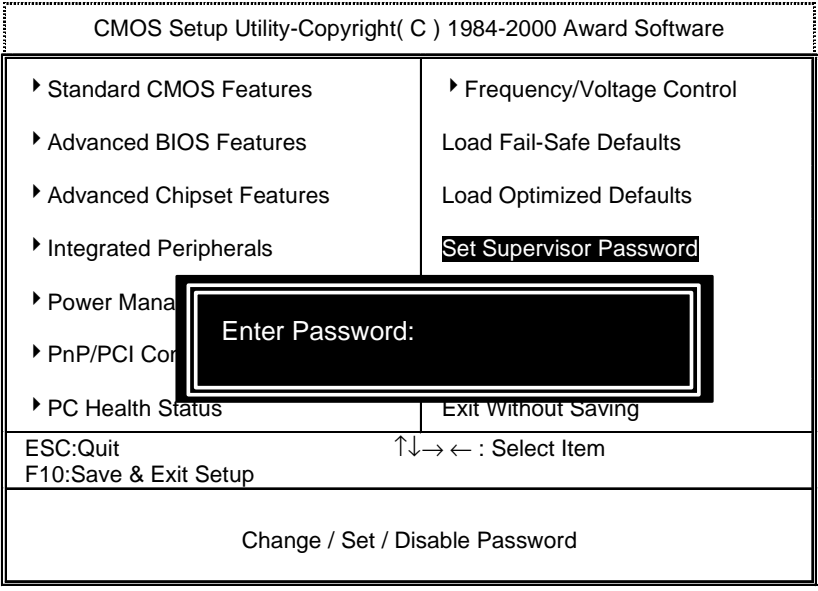

Figure 13: Password Setting

Type the password, up to eight characters, and press <Enter>. You will be asked to confirm the password. Type the password again and press <Enter>. You may also press <Esc> to abort the selection and not enter a password.

To disable password, just press <Enter> when you are prompted to enter password. A message "**PASSWORD DISABLED**" will appear to confirm the password being disabled. Once the password is disabled, the system will boot and you can enter Setup freely.

The BIOS Setup program allows you to specify two separate passwords: a **SUPERVISOR PASSWORD** and a **USER PASSWORD**. When disabled, anyone may access all BIOS Setup program function. When enabled, the Supervisor password is required for entering the BIOS Setup program and having full configuration fields, the User password is required to access only basic items.

If you select "**System**" at "**Security Option**" in Advance BIOS Features Menu, you will be prompted for the password every time the system is rebooted or any time you try to enter Setup Menu.

If you select "**Setup**" at "**Security Option**" in Advance BIOS Features Menu, you will be prompted

only when you try to enter Setup.

## **Save & Exit Setup**

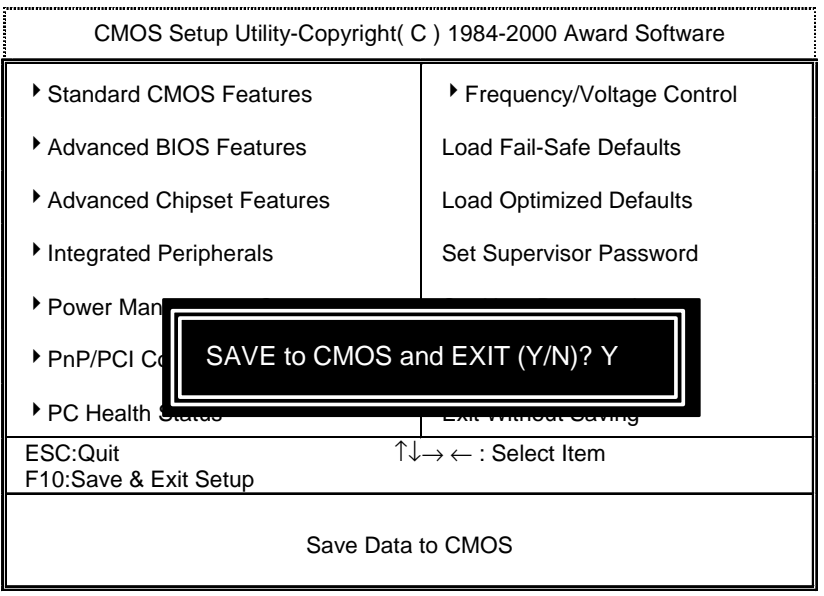

Figure 14: Save & Exit Setup

Type "Y" will quit the Setup Utility and save the user setup value to RTC CMOS.

Type "N" will return to Setup Utility.

## **Exit Without Saving**

| CMOS Setup Utility-Copyright (C) 1984-2000 Award Software                                |                                |  |
|------------------------------------------------------------------------------------------|--------------------------------|--|
| Standard CMOS Features                                                                   | ▶ Frequency/Voltage Control    |  |
| ▶ Advanced BIOS Features                                                                 | Load Fail-Safe Defaults        |  |
| Advanced Chipset Features                                                                | <b>Load Optimized Defaults</b> |  |
| Integrated Peripherals                                                                   | Set Supervisor Password        |  |
| Power Man                                                                                |                                |  |
| Quit Without Saving (Y/N)? N<br>$\triangleright$ PnP/PCI Co                              |                                |  |
| $\triangleright$ PC Health                                                               |                                |  |
| ົ $\downarrow \rightarrow \leftarrow$ : Select Item<br>ESC:Quit<br>F10:Save & Exit Setup |                                |  |
|                                                                                          |                                |  |

Figure 15: Exit Without Saving

Type "Y" will quit the Setup Utility without saving to RTC CMOS.

Type "N" will return to Setup Utility.

# **Appendix**

### **Appendix A: Intel 815 Chipsets Driver Installation**

#### **A. Windows 9x INF Update Utility**

Insert the support CD that came with your motherboard into your CD-ROM drive or double-click the CD drive icon in **My Computer** to bring up the setup screen.

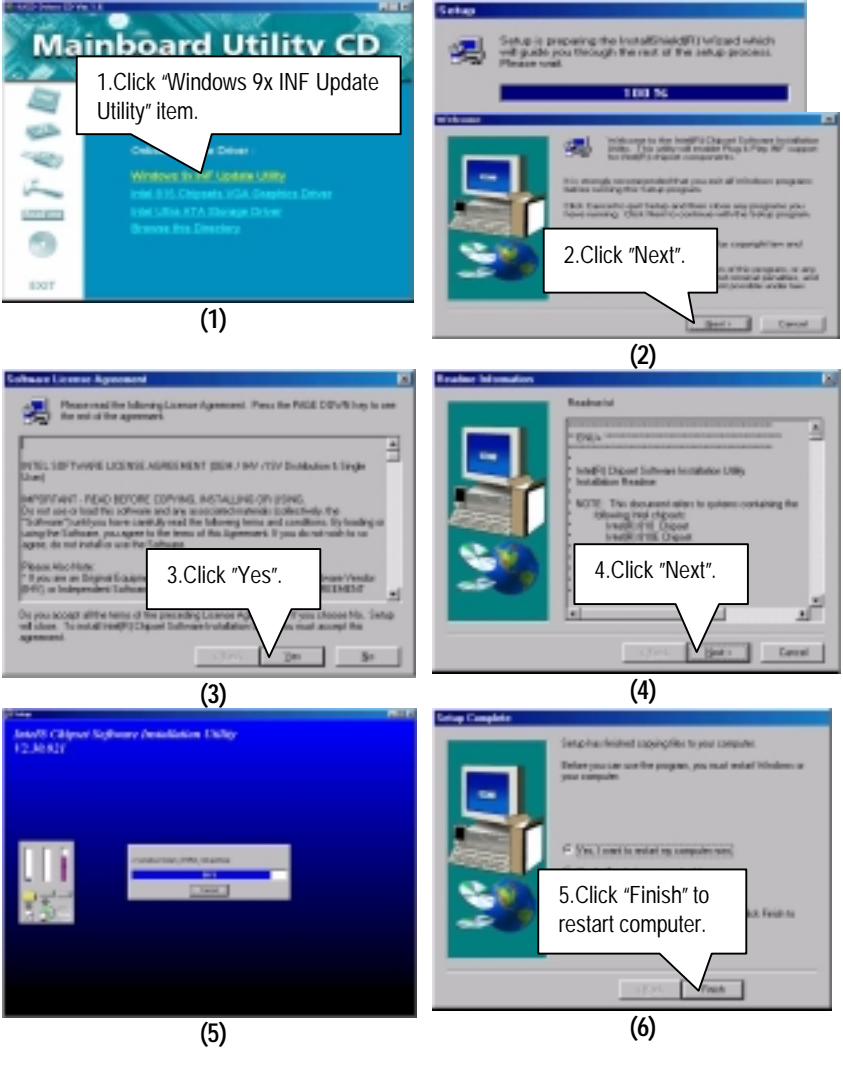

#### **B: Intel 815 Chipsets VGA Graphics Driver (Intel 82815EP Chipset Not Support VGA Graphics)**

#### **C. Intel Ultra ATA Storage Driver Installation**

Insert the support CD that came with your motherboard into your CD-ROM drive or double-click the CD drive icon in **My Computer** to bring up the setup screen.

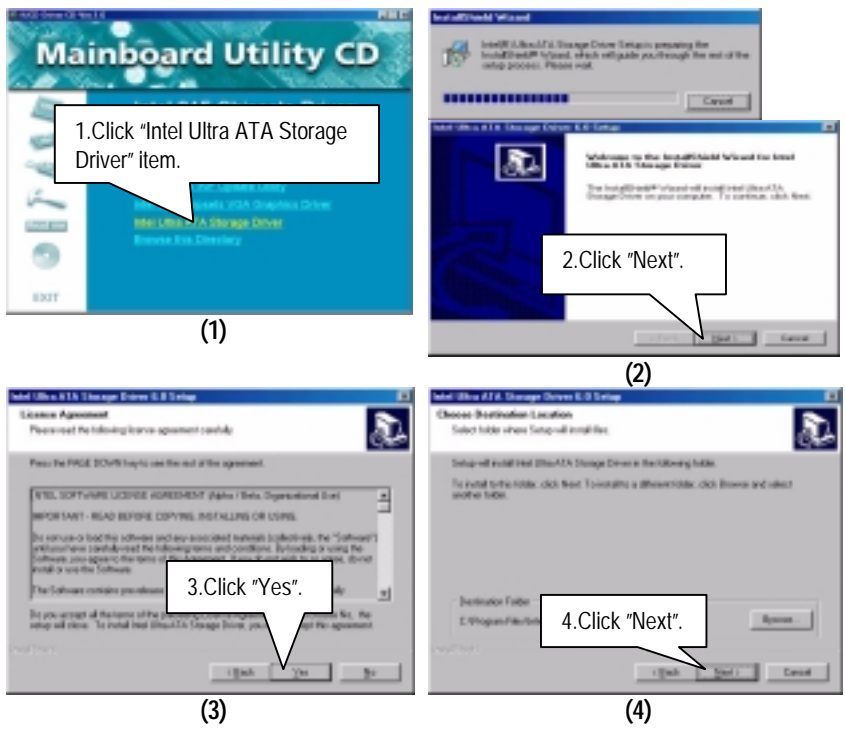

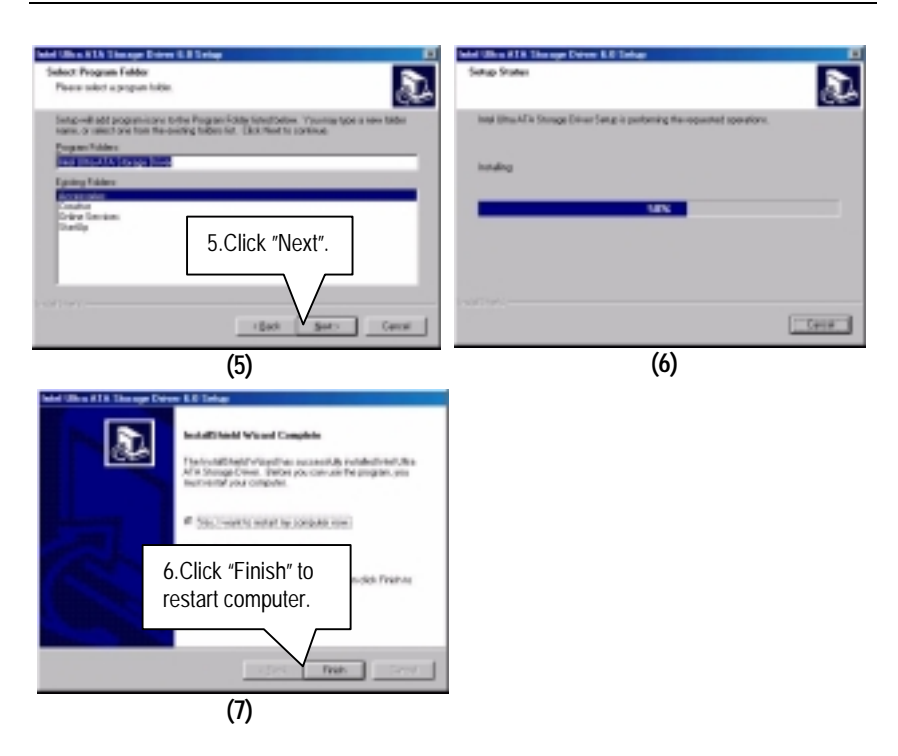

#### **Appendix B: Creative Sound Driver Installation (Optional)**

Insert the support CD that came with your motherboard into your CD-ROM driver or double –click the CD driver icon in My Computer to bring up the screen.

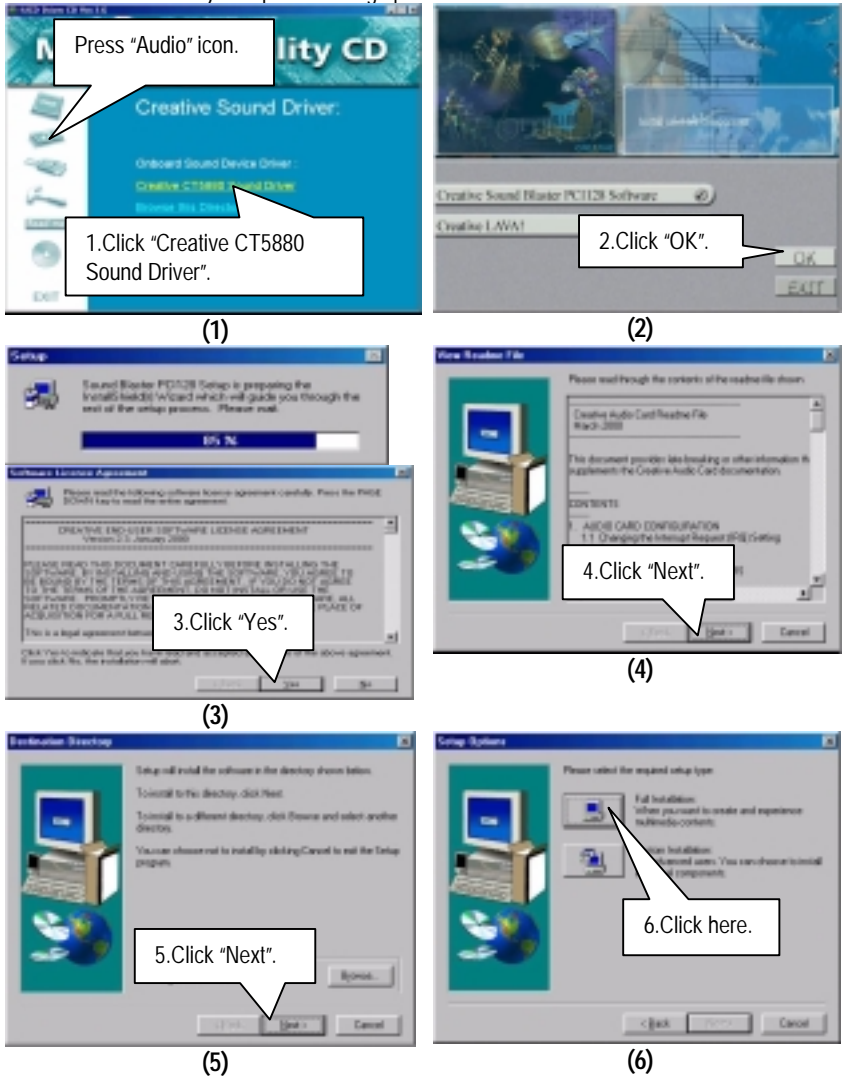

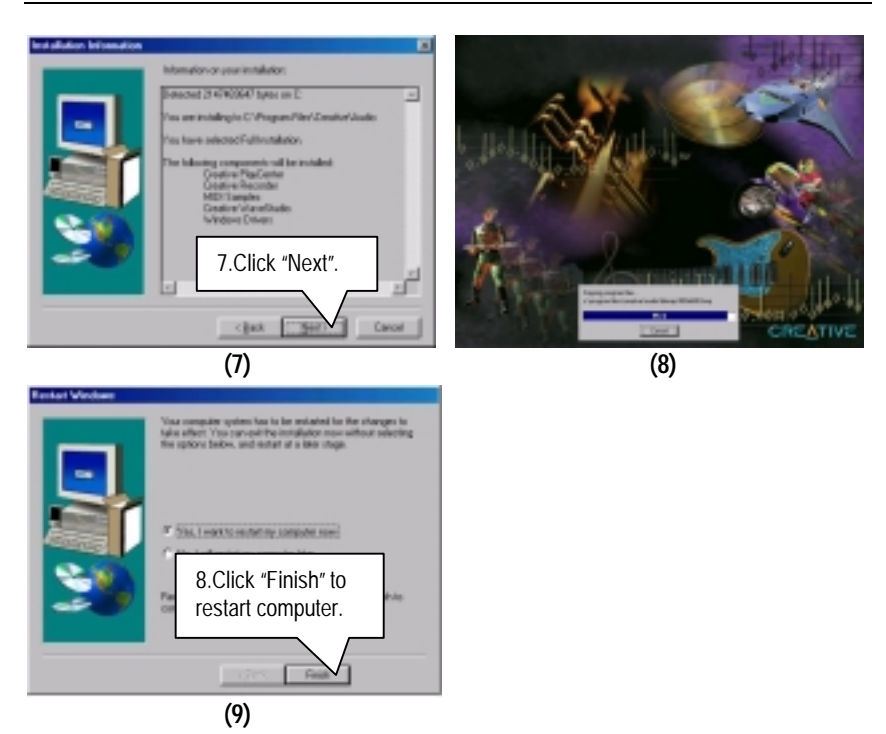

### **Appendix C: SigmaTel AC'97 Audio Driver Installation (Optional)**

Insert the support CD that came with your motherboard into your CD-ROM drive or double-click the CD drive icon in **My Computer** to bring up the setup screen.

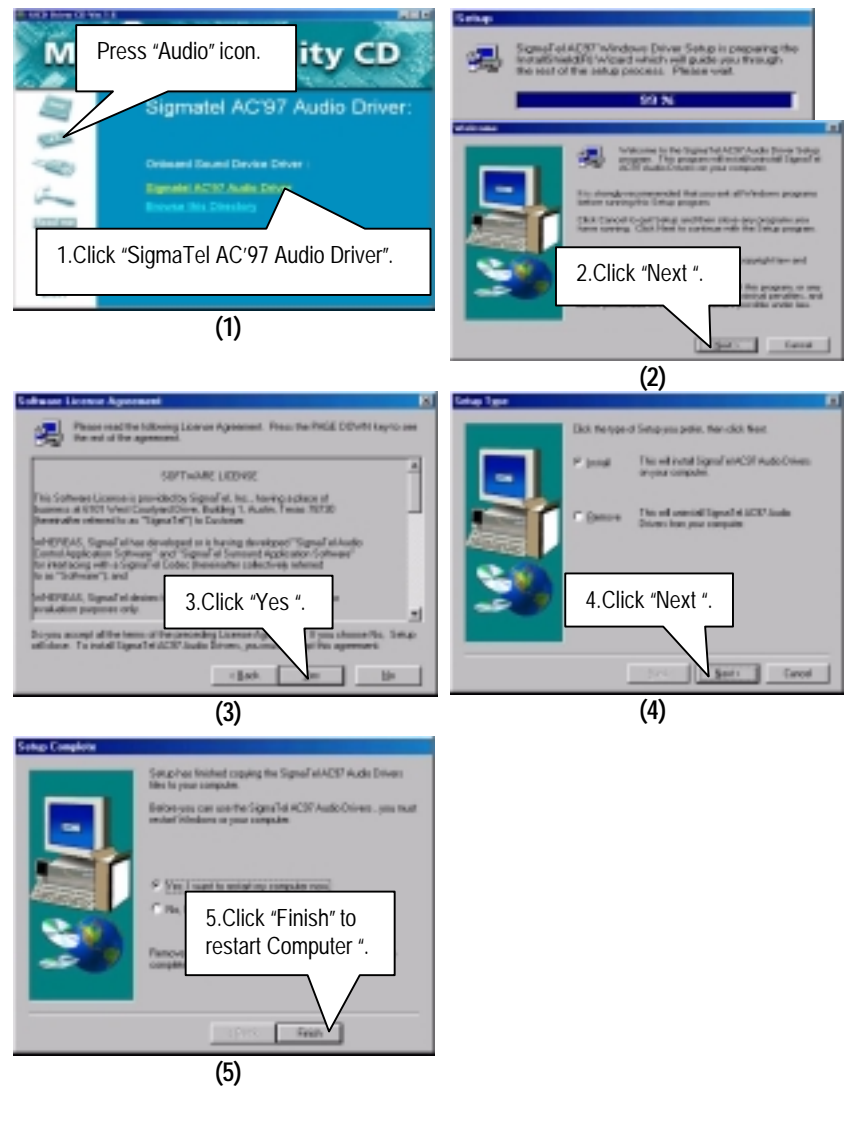

#### **Appendix D: BIOS Flash Procedure**

BIOS update procedure:

If your OS is Win9X, we recommend that you used Gigabyte @BIOS Program to flash BIOS.

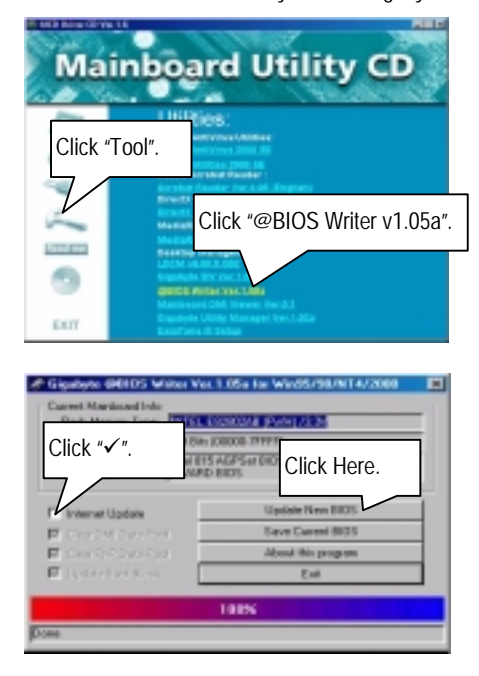

Methods and steps:

I. Update BIOS through Internet

- a. Click "Internet Update" icon
- b. Click "Update New BIOS" icon
- c. Select @BIOS sever ( "Gigabyte @BIOS sever 1 in Taiwan" and "Gigabyte @BIOS sever 2 in Taiwan" are available for now, the others will be completed soon)
- d. Select the exact model name on your motherboard
- e. System will automatically download and update the BIOS.
- II. Update BIOS NOT through Internet:
	- a. Do not click "Internet Update" icon
	- b. Click "Update New BIOS"
	- c. Please select "All Files" in dialog box while opening the old file.
	- d. Please search for BIOS unzip file, downloading from internet or any other methods (such as: 6OXCE.F1).
	- e. Complete update process following the instruction.
- III. Save BIOS

In the very beginning, there is "Save Current BIOS" icon shown in dialog box. It means to save the current BIOS version.

IV. Check out supported motherboard and Flash ROM:

In the very beginning, there is "About this program" icon shown in dialog box. It can help you check out which kind of motherboard and which brand of Flash ROM are supported.

```
Note:
```
- a. In method I, if it shows two or more motherboard's model names to be selected, please make sure your motherboard's model name again. Sellecting name will cause the system unbooted.
- b. In method II, be sure that motherboard's model name in BIOS unzip file are the same as your motherboard's. Otherwise, your system won't boot.
- c. In method I, if the BIOS file you need cannot be found in @BIOS server, please go onto Gigabyte's web site for downloading and updating it according to method II.
- d. Please note that any intercorruption during updating will cause system unbooted

## 6OXC Series Motherboard

Or else you can select flash BIOS in DOS mode.

- Please check your **BIOS vendor (AMI or AWARD)**, your **motherboard name** and **PCB version** on the motherboard.
	- 1. Format a bootable system floppy diskette by the command "**format a:/s**" in command mode.
	- 2. Visit the Gigabyte website at http:// www.gigabyte.com.tw , Select the BIOS file you need and download it to your bootable floppy diskette.
	- 3. Insert the bootable diskette containing the BIOS file into the floppy diskette driver.
	- 4. Assuming that the floppy diskette driver is A, reboot the system by using the A: driver. At the A: > prompt, run the BIOS upgraded file by executing the Flash BIOS utility and the BIOS file with its appropriate extension.

Example: *(AMI tool) (Where 6OXC.f1 is name of the BIOS file name)*

A:>*flashxxx.exe 6OXC.f1* 

Example: *(Award tool) (Where 6OXC.f1 is name of the BIOS file name)*

## *A:>Awdflash.exe 6OXC.f1*

- 5. Upon pressing the <Enter> key, a flash memory writer menu will appear on screen. Enter the new BIOS file name with its extension filename into the text box after file name to program.
- 6. If you want to save the old BIOS file(perform as soon as system is operational, this is recommended), select Y to **DO YOU WANT TO SAVE BIOS**, then type the old BIOS filename and the extension after filename to save: This option allows you to copy the contents of the flash memory chip onto a diskette, giving you a backup copy of the original motherboard BIOS in case you need to re-install it. Select N to **DO YOU WANT TO SAVE BIOS**, if you don't want to save the old BIOS file.
- 7. After the decision to save the old BIOS file or not is made, select Y to **ARE YOU SURE TO PROGRAM** when the next menu appear; wait until a message showing Power Off or Reset the system appears. Then turn off your system.
- 8. Remove the diskette and restart your system.
- 9. Hold down <Delete> key to enter BIOS setup. You must select "Load Setup BIOS Default" to activate the new BIOS, then you may set other item from the main menu.

## **Appendix E: Issues To Beware Of When Installing AMR**

Please use inverse AMR card like the one in order to avoid mechanical problem. (See Figure A)

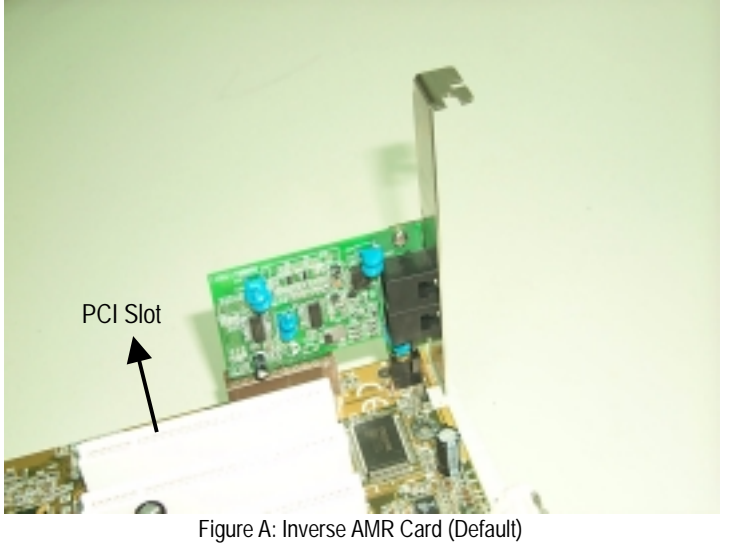

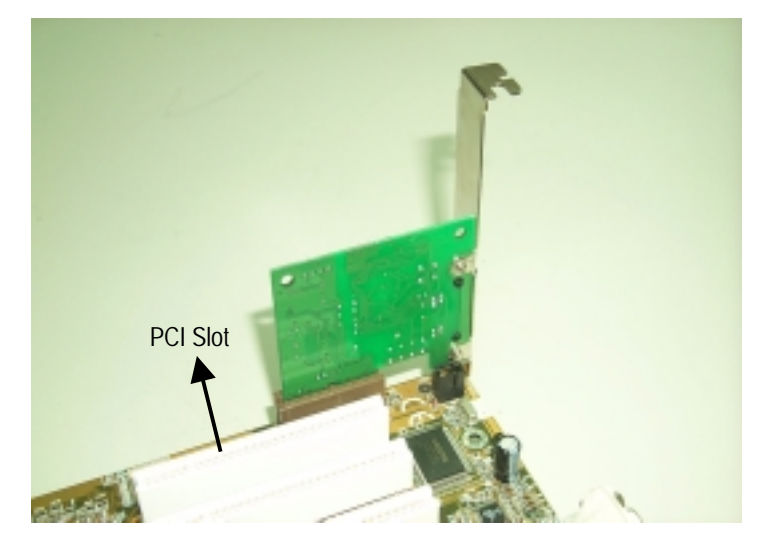

Figure B: Non inverse AMR Card

## **Appendix F: Acronyms**

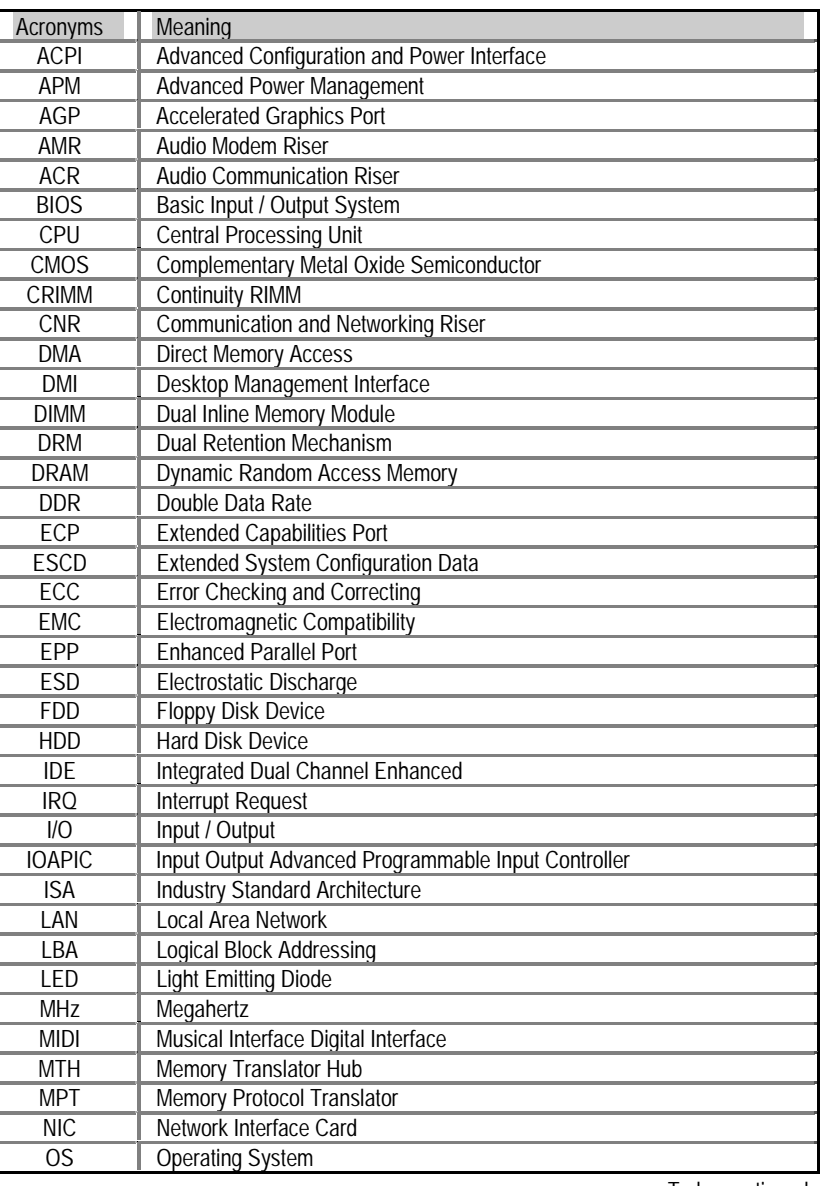

To be continued…

Appendix

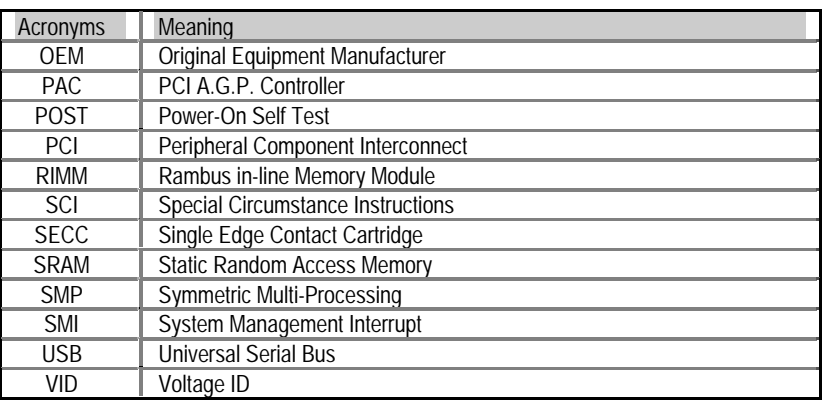